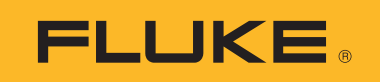

# **TiS55+/TiS75+** Thermal Imager

Mode d'emploi

 $\left( 6c \right)$ October 2020 (French) © 2020 Fluke Corporation. All rights reserved. Specifications are subject to change without notice. All product names are trademarks of their respective companies.

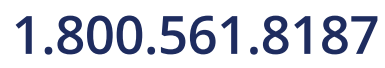

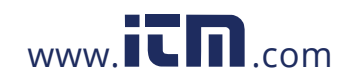

#### **LIMITES DE GARANTIE ET DE RESPONSABILITE**

La société Fluke garantit l'absence de vices de matériaux et de fabrication de ses produits dans des conditions normales d'utilisation et d'entretien. La période de garantie est de 2 ans et prend effet à la date d'expédition. Les pièces, les réparations de produit et les services sont garantis pour un période de 90 jours. Cette garantie ne s'applique qu'à l'acheteur d'origine ou à l'utilisateur final s'il est client d'un distributeur agréé par Fluke, et ne s'applique pas aux fusibles, aux batteries/piles interchangeables ni à aucun produit qui, de l'avis de Fluke, a été malmené, modifié, négligé, contaminé ou endommagé par accident ou soumis à des conditions anormales d'utilisation et de manipulation. Fluke garantit que le logiciel fonctionnera en grande partie conformément à ses spécifications fonctionnelles pour une période de 90 jours et qu'il a été correctement enregistré sur des supports non défectueux. Fluke ne garantit pas que le logiciel ne contient pas d'erreurs ou qu'il fonctionne sans interruption.

Les distributeurs agréés par Fluke appliqueront cette garantie à des produits vendus à leurs clients neufs et qui n'ont pas servi mais ne sont pas autorisés à appliquer une garantie plus étendue ou différente au nom de Fluke. Le support de garantie est offert uniquement si le produit a été acquis par l'intermédiaire d'un point de vente agréé par Fluke ou bien si l'acheteur a payé le prix international applicable. Fluke se réserve le droit de facturer à l'acheteur les frais d'importation des pièces de réparation ou de remplacement si le produit acheté dans un pays a été expédié dans un autre pays pour y être réparé.

L'obligation de garantie de Fluke est limitée, au choix de Fluke, au remboursement du prix d'achat, ou à la réparation/remplacement gratuit d'un produit défectueux retourné dans le délai de garantie à un centre de service agréé par Fluke.

Pour avoir recours au service de la garantie, mettez-vous en rapport avec le centre de service agréé Fluke le plus proche pour recevoir les références d'autorisation de renvoi, ou envoyez le produit, accompagné d'une description du problème, port et assurance payés (franco lieu de destination), à ce centre de service. Fluke dégage toute responsabilité en cas de dégradations survenues au cours du transport. Après la réparation sous garantie, le produit sera retourné à l'acheteur, frais de port payés d'avance (franco lieu de destination). Si Fluke estime que le problème est le résultat d'une négligence, d'un traitement abusif, d'une contamination, d'une modification, d'un accident ou de conditions de fonctionnement ou de manipulation anormales, notamment de surtensions liées à une utilisation du produit en dehors des spécifications nominales, ou de l'usure normale des composants mécaniques, Fluke fournira un devis des frais de réparation et ne commencera la réparation qu'après en avoir reçu l'autorisation. Après la réparation, le produit sera retourné à l'acheteur, frais de port payés d'avance, et les frais de réparation et de transport lui seront facturés.

LA PRESENTE GARANTIE EST EXCLUSIVE ET TIENT LIEU DE TOUTES AUTRES GARANTIES, EXPLICITES OU IMPLICITES, Y COMPRIS, MAIS NON EXCLUSIVEMENT, TOUTE GARANTIE IMPLICITE QUANT A L'APTITUDE DU PRODUIT A ETRE COMMERCIALISE OU A ETRE APPLIQUE A UNE FIN OU A UN USAGE DETERMINE. FLUKE NE POURRA ETRE TENU RESPONSABLE D'AUCUN DOMMAGE PARTICULIER, INDIRECT, ACCIDENTEL OU CONSECUTIF, NI D'AUCUNS DEGATS OU PERTES, DE DONNEES NOTAMMENT, SUR UNE BASE CONTRACTUELLE, EXTRA-CONTRACTUELLE OU AUTRE.

Etant donné que certains pays ou états n'admettent pas les limitations d'une condition de garantie implicite, ou l'exclusion ou la limitation de dégâts accidentels ou consécutifs, il se peut que les limitations et les exclusions de cette garantie ne s'appliquent pas à chaque acheteur. Si une disposition quelconque de cette garantie est jugée non valide ou inapplicable par un tribunal ou un autre pouvoir décisionnel compétent, une telle décision n'affectera en rien la validité ou le caractère exécutoire de toute autre disposition.

11/99

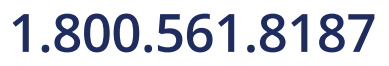

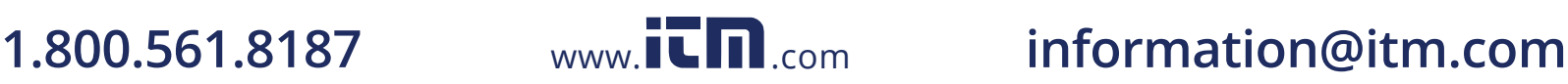

# Table des matières

### **Titre**

### Page

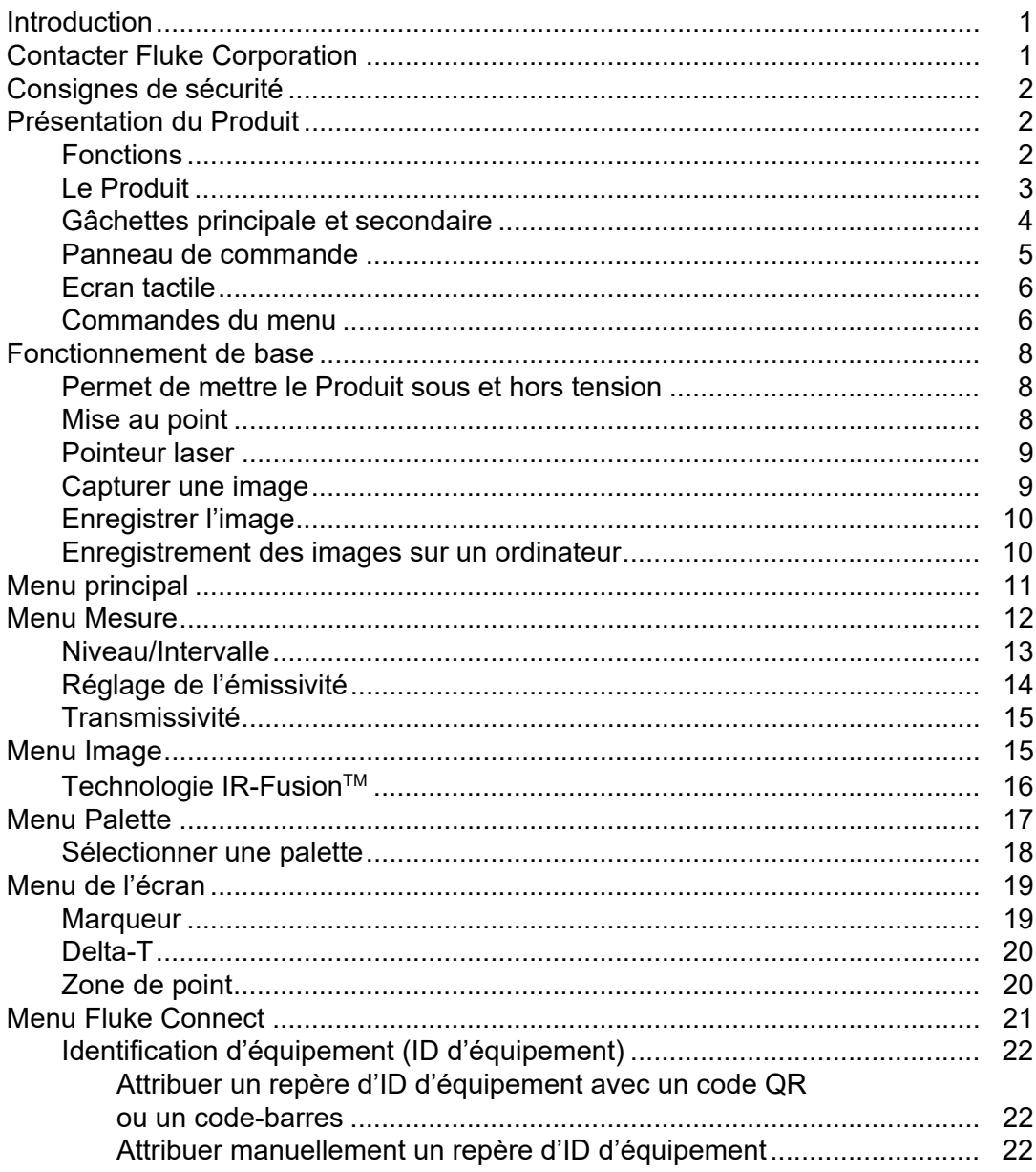

# 1.800.561.8187

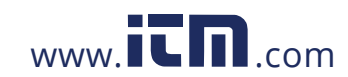

# information@itm.com

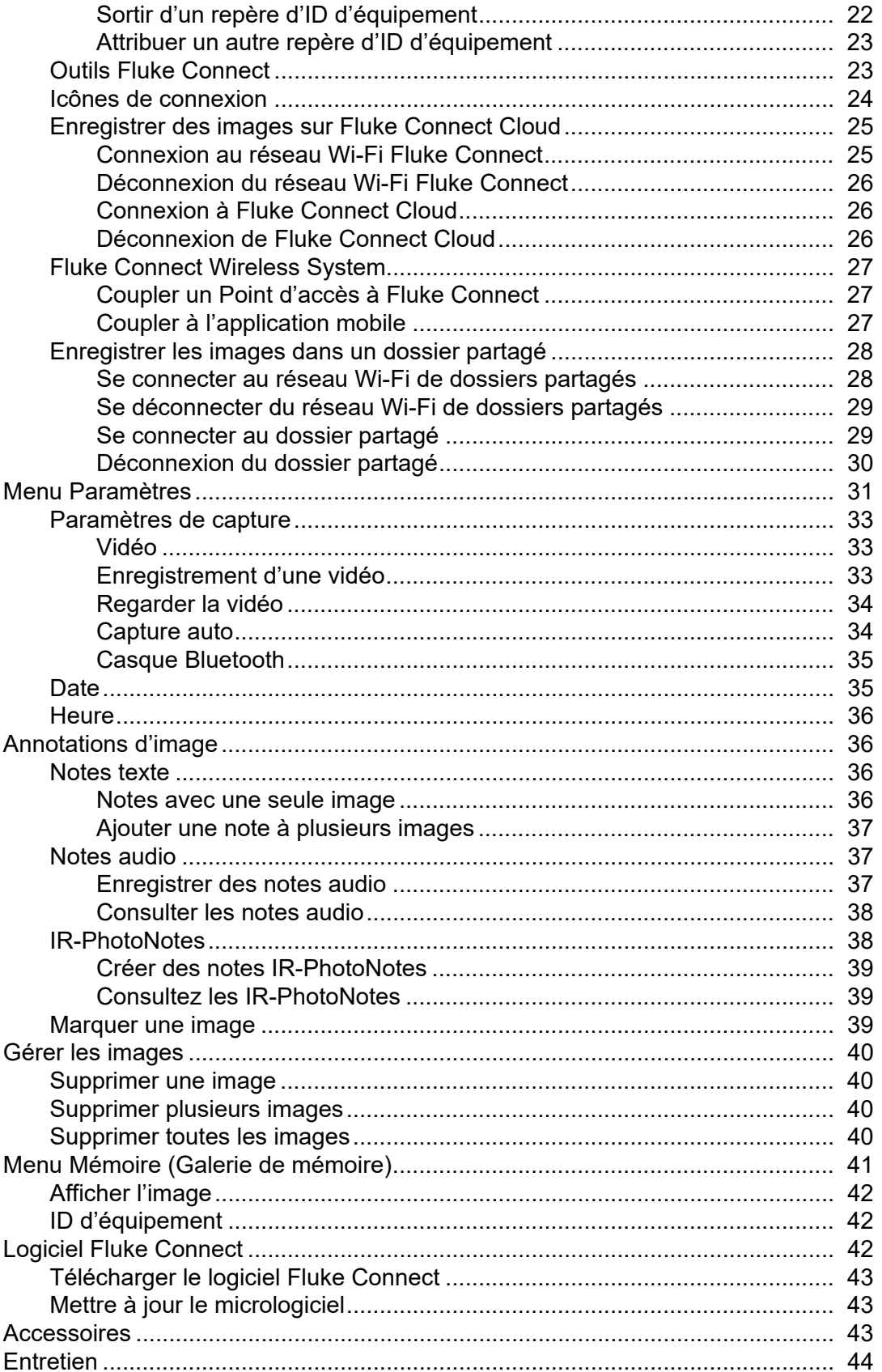

# 1.800.561.8187

 $ii$ 

# information@itm.com

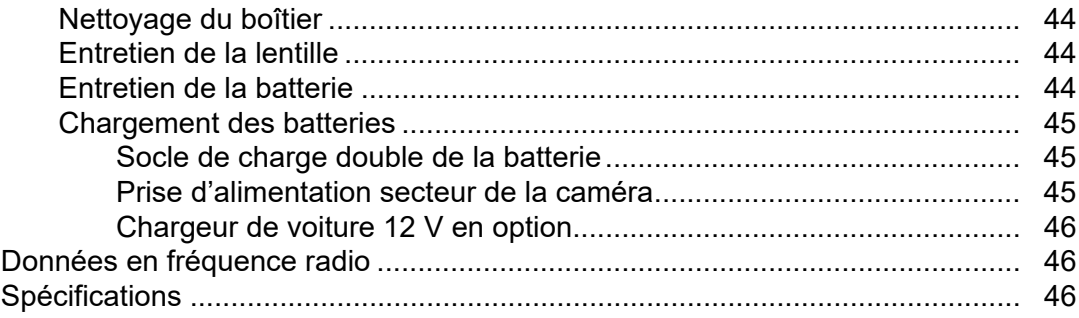

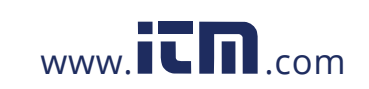

# <span id="page-5-0"></span>**Introduction**

Les caméras thermiques (appareils ou imageurs) Fluke TiS55+/TiS75+ sont des caméras portables d'imagerie infrarouge adaptées à de nombreuses applications. Ces applications concernent notamment la réparation d'équipements, la maintenance préventive et prédictive, les diagnostics ainsi que la recherche et le développement.

La caméra affiche des images thermiques sur un écran tactile LCD haute visibilité de qualité industrielle. La caméra peut enregistrer des images dans la mémoire interne ou sur une carte mémoire amovible. Les images enregistrées et les données stockées dans la mémoire interne ou sur la carte mémoire peuvent être transférées vers un PC via une connexion USB directe ou par transfert sans fil vers un PC ou un périphérique mobile.

La caméra fonctionne avec l'application Fluke Connect™ disponible sur périphériques mobiles et avec le logiciel Fluke Connect disponible pour PC.

<span id="page-5-1"></span>Les caméras sont alimentées par une batterie lithium-ion qui est à la fois intelligente, robuste et rechargeable. L'adaptateur secteur (fourni) assure une alimentation secteur directe.

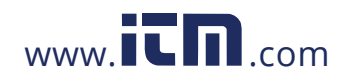

**1.800.561.8187** www.itm.com information@itm.com

1

# <span id="page-6-0"></span>**Consignes de sécurité**

Les informations de sécurité générales figurent dans le document des Consignes de sécurité imprimées fournies avec le produit et sur **\_\_\_\_\_\_\_\_\_\_\_\_\_\_\_**. Des consignes de sécurité plus spécifiques peuvent être fournies le cas échéant.

Un **Avertissement** signale des situations et des actions dangereuses pour l'utilisateur. Une mise en garde **Attention** indique des situations et des actions qui peuvent endommager l'appareil ou l'équipement testé.

# <span id="page-6-1"></span>**Présentation du Produit**

Ce manuel présente les fonctionnalités de plusieurs modèles. Dans la mesure où chaque modèle dispose de fonctionnalités différentes, certaines informations de ce manuel peuvent ne pas s'appliquer à votre caméra. Reportez-vous au [Tableau 1](#page-6-3) pour identifier les fonctionnalités de votre caméra.

# <span id="page-6-2"></span>**Fonctions**

<span id="page-6-3"></span>Le [Tableau 1](#page-6-3) répertorie les caractéristiques de la caméra.

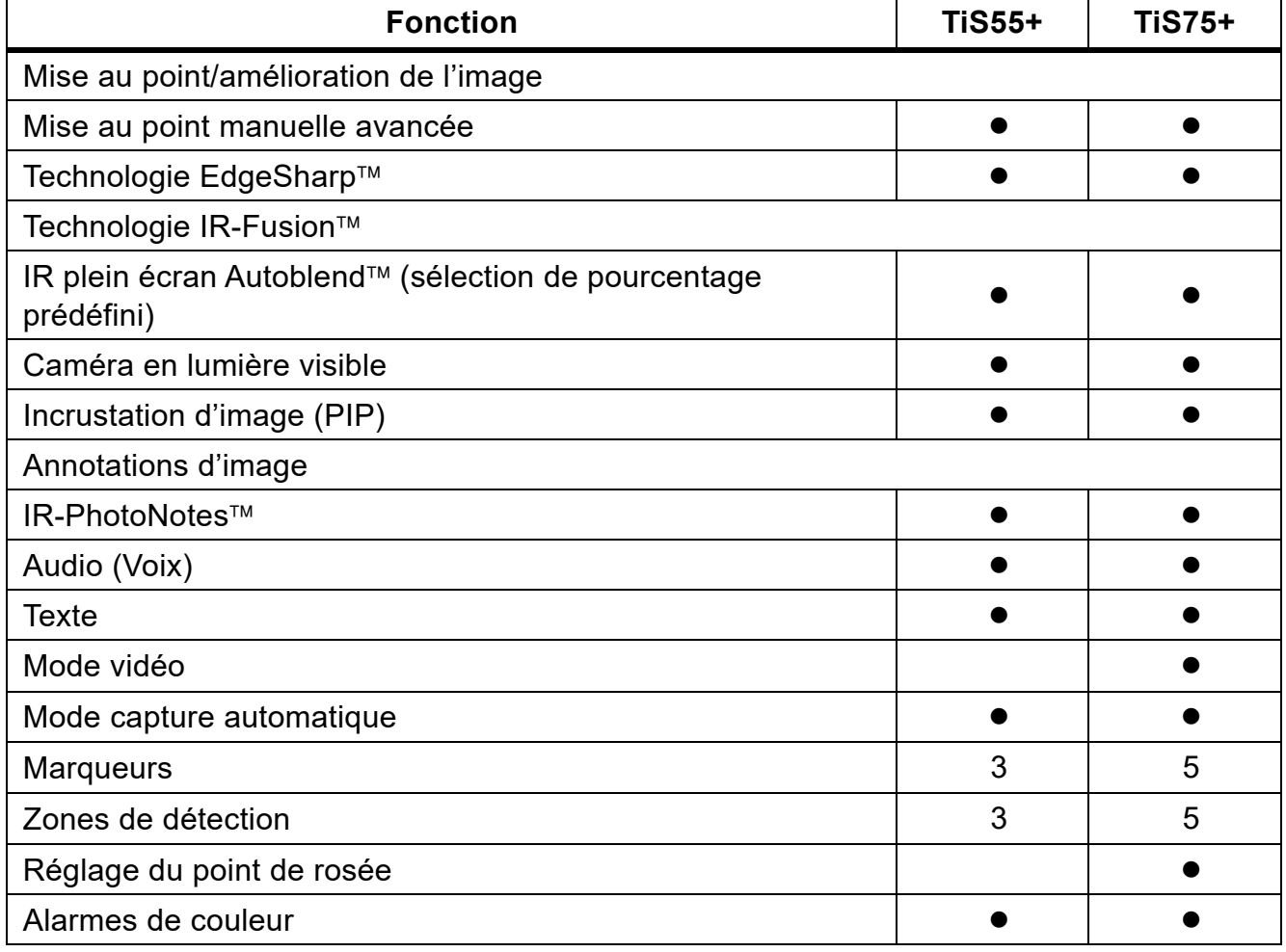

### **Tableau 1. Fonctions**

2

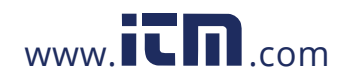

### **Tableau 1. Fonctions (suite)**

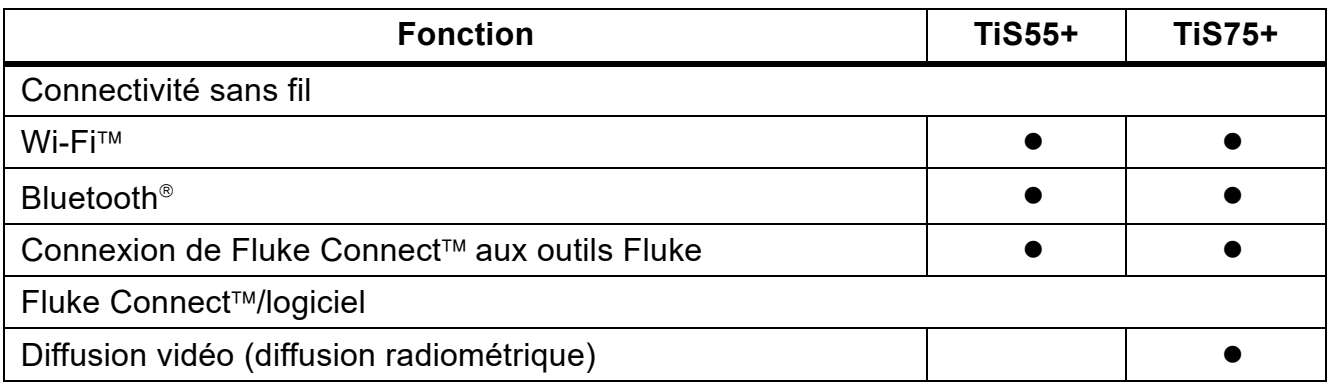

## <span id="page-7-0"></span>**Le Produit**

Le [Tableau 2](#page-7-1) présente l'avant du produit.

### **Tableau 2. Avant**

<span id="page-7-1"></span>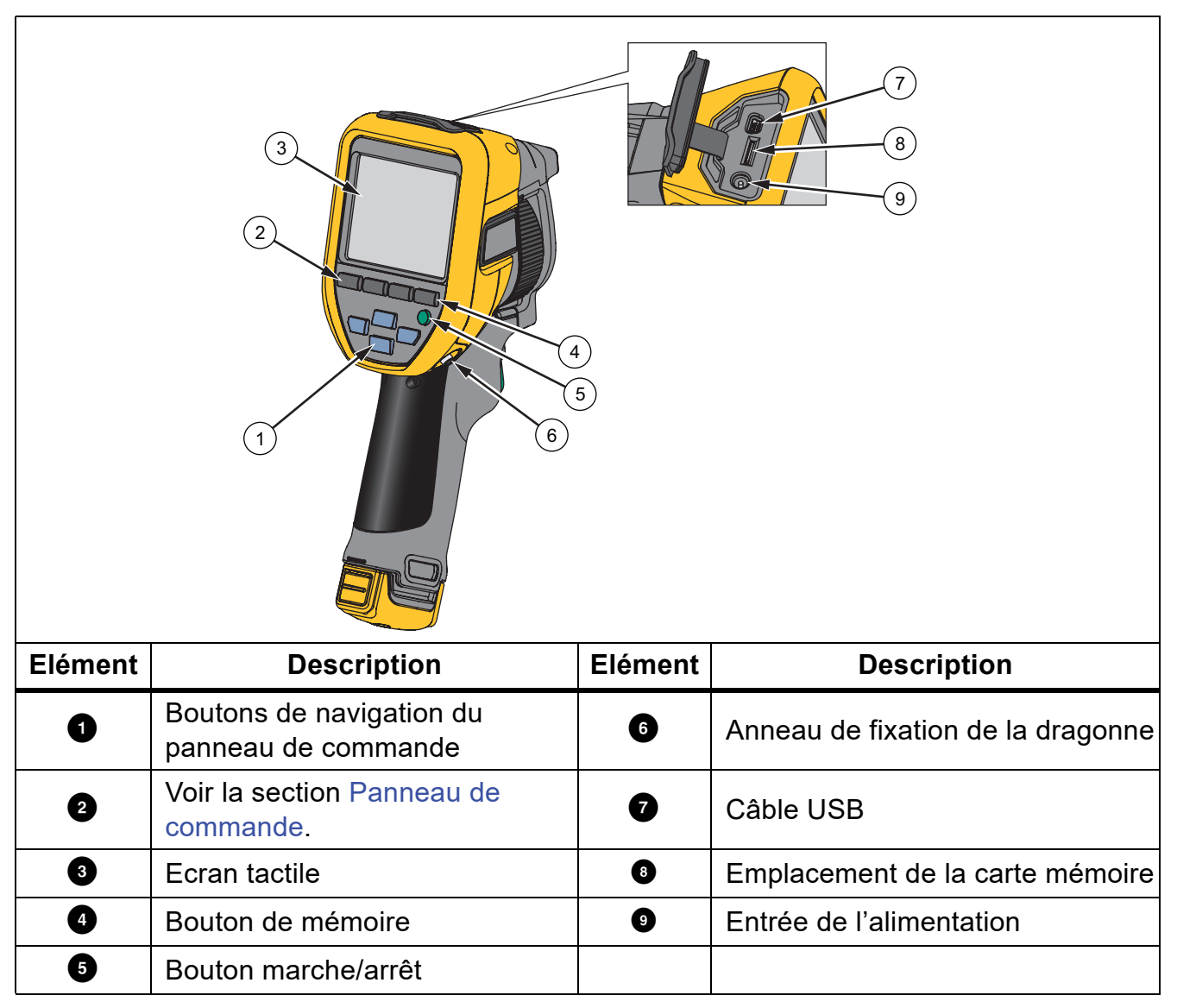

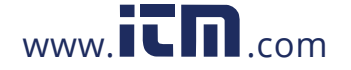

#### **TiS55+/TiS75+** Mode d'emploi

<span id="page-8-1"></span>Le [Tableau 3](#page-8-1) présente l'arrière du produit.

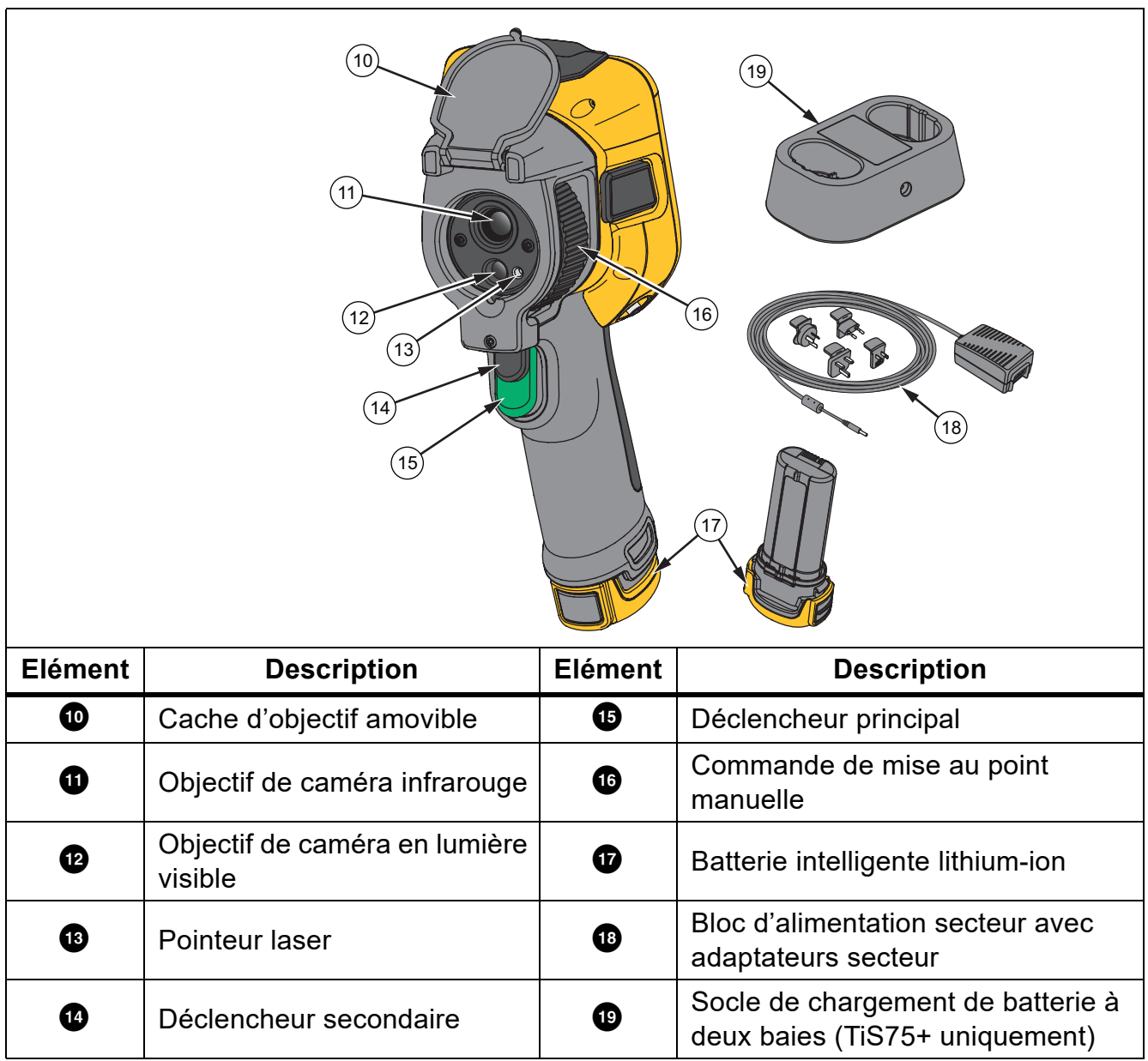

**Tableau 3. Arrière**

# <span id="page-8-0"></span>**Gâchettes principale et secondaire**

La gâchette en deux parties se trouve à la position normale pour un appareil à poignéepistolet. La plus grande gâchette (de couleur verte) est la gâchette principale. La plus petite (de couleur noire) est la gâchette secondaire.

Utilisez la gâchette principale pour capturer, enregistrer ou modifier une image. La fonction par défaut du déclencheur secondaire est le pointeur laser. Depuis n'importe quel menu, utilisez la gâchette secondaire pour revenir au mode Caméra. Vous pouvez attribuer une fonction spécifique à la gâchette secondaire, voir [Menu Paramètres](#page-35-0).

4

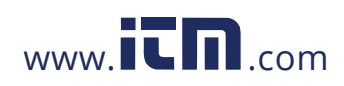

### <span id="page-9-0"></span>**Panneau de commande**

Le panneau de commande sert à modifier les paramètres ou sélectionner les fonctions et options. Le [Tableau 4](#page-9-1) répertorie les fonctions des boutons du panneau de commande.

<span id="page-9-1"></span>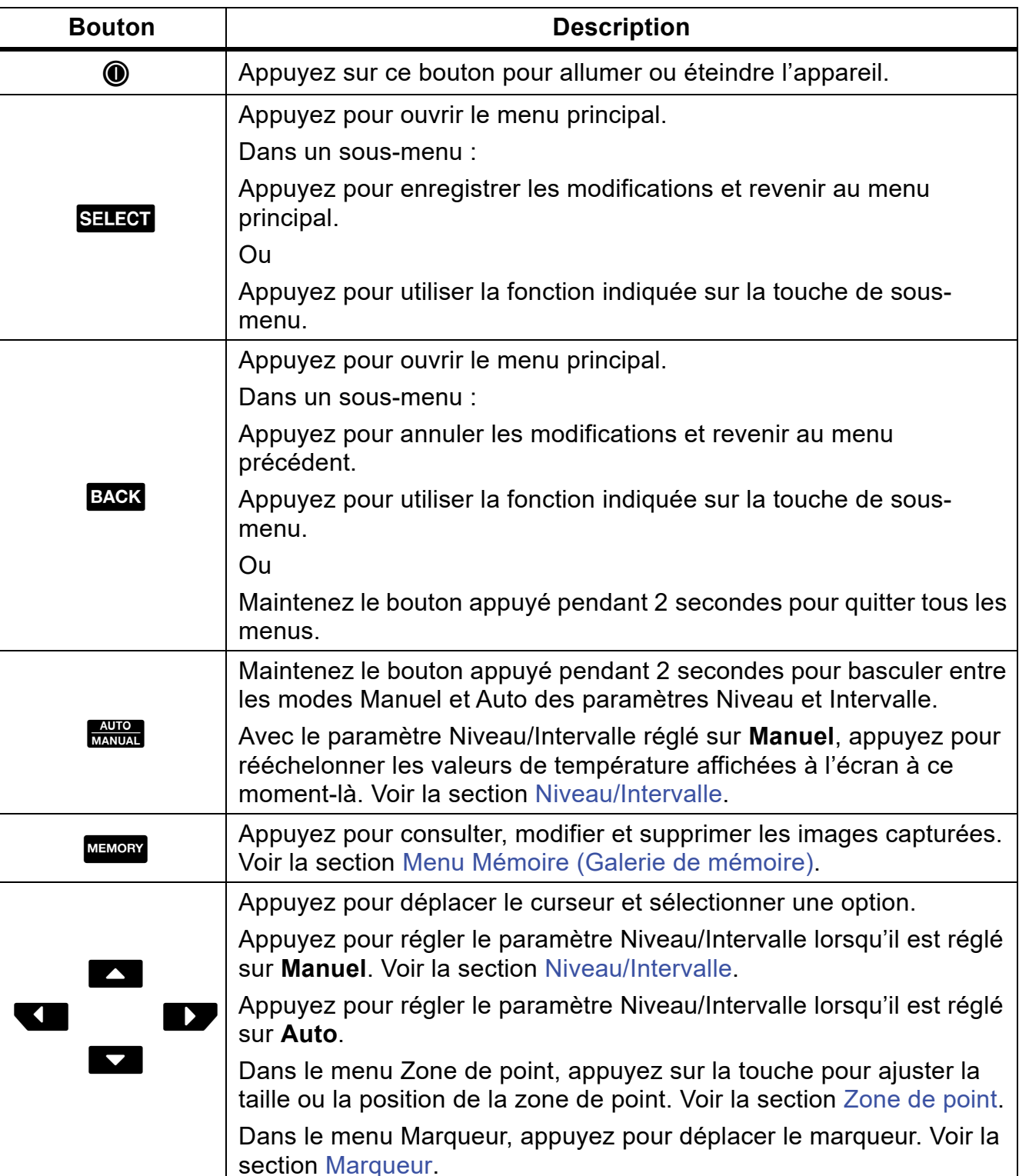

### **Tableau 4. Panneau de commande**

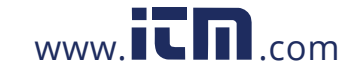

### **TiS55+/TiS75+**

Mode d'emploi

### <span id="page-10-0"></span>**Ecran tactile**

L'écran tactile est l'interface utilisateur du produit principale. L'écran tactile est rétro-éclairé pour pouvoir travailler dans des espaces faiblement éclairés.

Le [Tableau 5](#page-10-2) affiche les informations par défaut sur l'écran du Produit.

<span id="page-10-2"></span>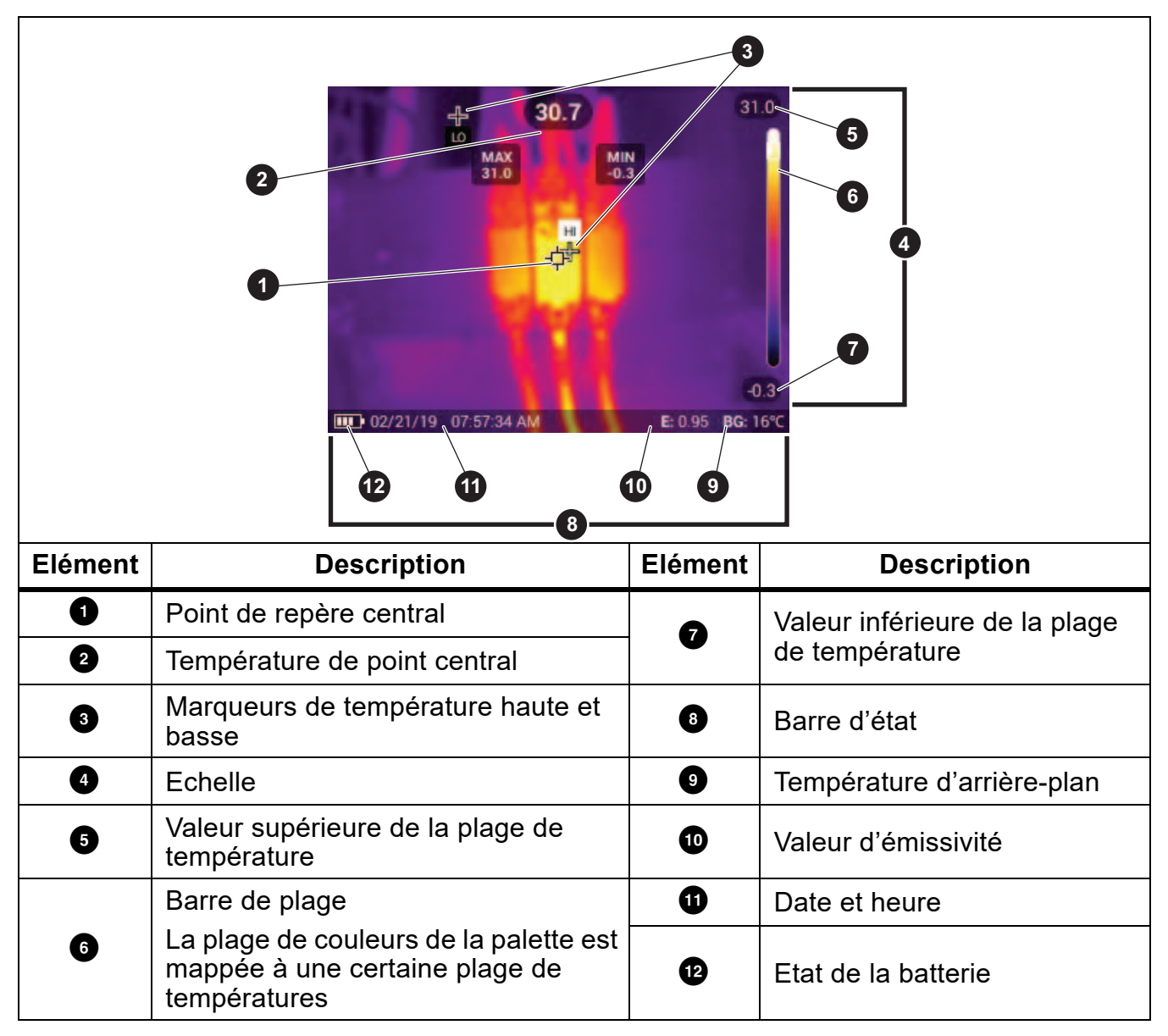

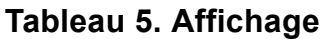

### <span id="page-10-1"></span>**Commandes du menu**

Pour utiliser les menus pour modifier et afficher les paramètres :

- 1. Appuyez sur l'affichage pour ouvrir le menu principal.
- 2. Appuyez sur une icône du menu principal pour ouvrir un sous-menu. Voir la section [Tableau 7](#page-15-1).

L'arrière-plan de l'icône sélectionnée devient jaune.

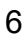

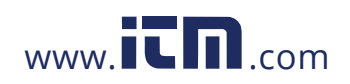

- 3. Appuyez sur une commande de menu pour définir et modifier les options. Voir la section [Tableau 6](#page-11-0).
- 4. Pour fermer un sous-menu et revenir au mode Caméra en direct, appuyez de nouveau sur l'icône du sous-menu.
- <span id="page-11-0"></span>Le [Tableau 6](#page-11-0) est une liste des commandes du menu.

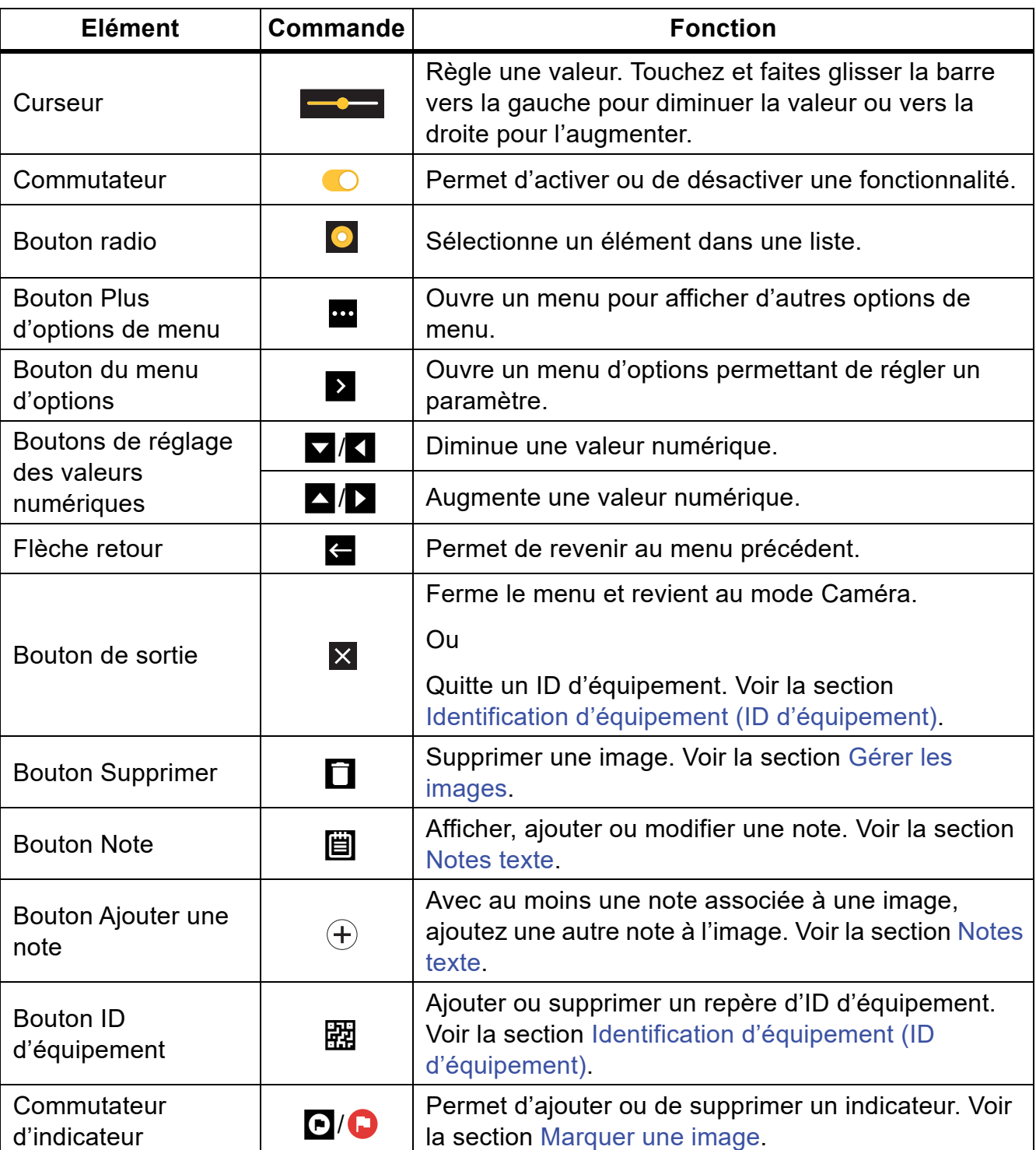

### **Tableau 6. Commandes du menu**

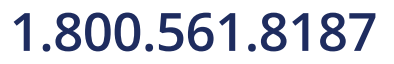

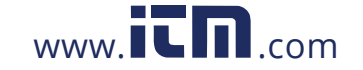

# <span id="page-12-0"></span>**Fonctionnement de base**

### <span id="page-12-1"></span>**Permet de mettre le Produit sous et hors tension**

Avant d'utiliser le Produit pour la première fois, chargez la batterie. Voir la section [Chargement des batteries](#page-49-0).

Pour mettre le Produit sous tension, appuyez sur  $\circledD$  et maintenez la touche enfoncée pendant 1 seconde. Pour mettre le Produit hors tension, appuyez sur  $\circled{0}$  et maintenez la touche enfoncée pendant 2 secondes.

#### *Remarque*

*Tous les Thermal Imagers requièrent un temps de chauffage suffisant pour assurer des mesures de température précises et la meilleure qualité d'image. Ce temps de chauffage dépend du modèle et des conditions de l'environnement. Bien que la plupart des caméras thermiques chauffent en 3 à 5 minutes, prévoyez un délai de 10 minutes si votre application exige que la mesure de la température soit précise. Si vous changez la caméra d'environnement, avec de grandes différences de température ambiante, un temps d'adaptation supplémentaire peut s'avérer nécessaire.*

### <span id="page-12-2"></span>**Mise au point**

Elle garantit une direction appropriée de l'énergie infrarouge vers les pixels du détecteur. En l'absence d'une bonne mise au point, l'image thermique apparaît floue et les données radiométriques peuvent être inexactes. Les images infrarouges floues sont généralement inutilisables ou peu exploitables.

Pour réaliser la mise au point avec le système de mise au point manuelle avancée, faites tourner la commande de mise au point manuelle jusqu'à la mise au point correcte de l'objet d'inspection.

<span id="page-12-3"></span>Pour simuler une mise au point fixe à 1,2 m, alignez la barre relevée de la commande de mise au point sur le marqueur du boîtier. Voir la section [Figure 1](#page-12-3).

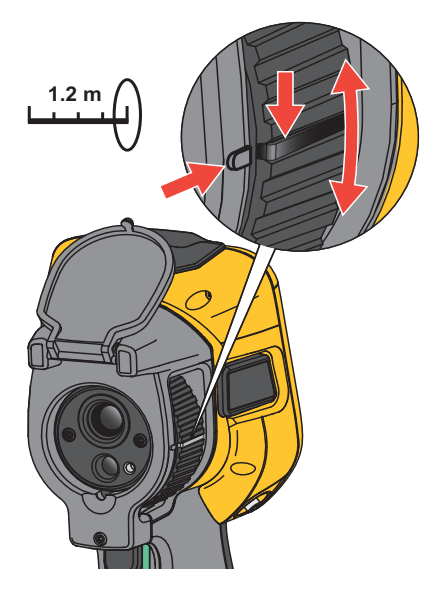

### **Figure 1. Mise au point fixe**

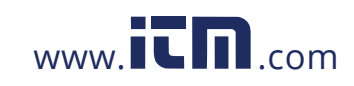

## <span id="page-13-0"></span>**Pointeur laser**

La caméra est équipée d'un pointeur laser. Le pointeur laser est une assistance visuelle décalée par rapport à la caméra infrarouge. Par conséquent, il ne représente pas toujours le centre exact de l'image visible ou infrarouge.

Le laser n'apparaît pas sur les images uniquement infrarouges, mais sur les images uniquement visibles ou AutoBlend™. Le point du laser n'apparaît pas sur le canal visible de l'image IR-Fusion™ s'il est masqué par le point central du marqueur graphique.

Tirez sur la gâchette secondaire pour activer le pointeur laser et relâchez-la pour le désactiver.

## <span id="page-13-1"></span>**Capturer une image**

Lors d'une utilisation normale (la vidéo est désactivée), utilisez la gâchette principale (verte) pour capturer une image thermique. L'image capturée est enregistrée dans une mémoire tampon. Vous pouvez afficher et annoter l'image dans la mémoire tampon avant de la stocker. Lorsque la vidéo est activée, la gâchette principale commande le lancement et l'arrêt de l'enregistrement vidéo.

Pour capturer une image :

- 1. Faites la mise au point sur une cible.
- 2. Appuyez sur la **gâchette principale**, puis relâchez-la, ou appuyez deux fois sur l'affichage pour capturer et geler l'image.

L'image est stockée dans la mémoire tampon. Vous pouvez alors choisir de l'enregistrer ou de la modifier.

Selon les paramètres de format de fichier sélectionnés, la caméra affiche l'image capturée et une barre des menus. La barre des menus affiche les options disponibles. Vous pouvez ajouter des notes écrites ou audio, créer une IR-PhotoNote ou marquer l'image. Pour modifier une image, voir la section [Annotations d'image.](#page-40-0)

### *Remarque*

*Les repères d'ID d'équipement, les indicateurs et les notes peuvent être enregistrés avec des images capturées au format de fichier .is2 uniquement. Pour sélectionner le format de fichier .is2, voir [Menu Paramètres](#page-35-0).*

- 3. Pour attribuer un repère d'ID d'équipement à l'image, appuyez sur **Numériser l'ID d'équipement** ou sur **Supprimer l'ID d'équipement** pour supprimer un repère d'ID d'équipement de l'image. Voir la section [Identification d'équipement \(ID d'équipement\).](#page-26-0)
- 4. Appuyez sur **Enregistrer**.

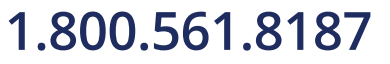

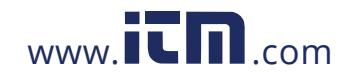

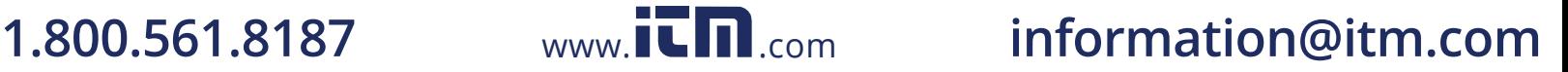

## <span id="page-14-0"></span>**Enregistrer l'image**

Pour enregistrer une image en tant que fichier de données :

1. Capturez une image.

L'image est stockée dans la mémoire tampon, vous pouvez alors choisir de l'enregistrer ou de la modifier.

2. Appuyez sur SELECT pour enregistrer l'image en tant que fichier et revenir à l'affichage en direct. Vous pouvez également appuyer sur la gâchette principale (verte) pour enregistrer l'image et revenir à l'affichage en temps réel.

L'image est enregistrée à l'emplacement sélectionné sous **Paramètres du périphérique > Stockage des images**.

### <span id="page-14-1"></span>**Enregistrement des images sur un ordinateur**

Pour enregistrer des images sur un ordinateur à l'aide du cordon USB :

- 1. Allumer le Produit.
- 2. Connectez une extrémité du cordon USB au port USB du Produit et l'autre extrémité au port USB d'un ordinateur.

L'ordinateur reconnaît le Produit comme un périphérique de stockage à mémoire externe.

- 3. Sur le PC :
	- a. Naviguez jusqu'au répertoire sur le Produit.
	- b. Copiez et collez ou glissez et déposez les images dans un répertoire sur le PC.
- 4. Débranchez le cordon USB de l'ordinateur et du Produit.

Pour enregistrer des images sur un ordinateur à partir de la carte mémoire :

- 1. Retirez la carte mémoire du produit, voir [Tableau 2](#page-7-1).
- 2. Insérez la carte dans le port pour carte mémoire d'un ordinateur.

L'ordinateur reconnaît la carte comme étant un périphérique de stockage.

- 3. Sur le PC :
	- a. Naviguez jusqu'au répertoire situé sur la carte mémoire.
	- b. Copiez-collez ou glissez-déposez les images dans un répertoire sur le PC.
- 4. Lorsque vous avez terminé, replacez la carte mémoire sur le produit.

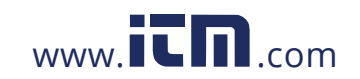

# <span id="page-15-0"></span>**Menu principal**

Le [Tableau 7](#page-15-1) répertorie les menus secondaires disponibles dans le menu principal. Depuis n'importe quel menu, appuyez sur le déclencheur vert pour revenir au mode Caméra.

### **Tableau 7. Menu principal**

<span id="page-15-1"></span>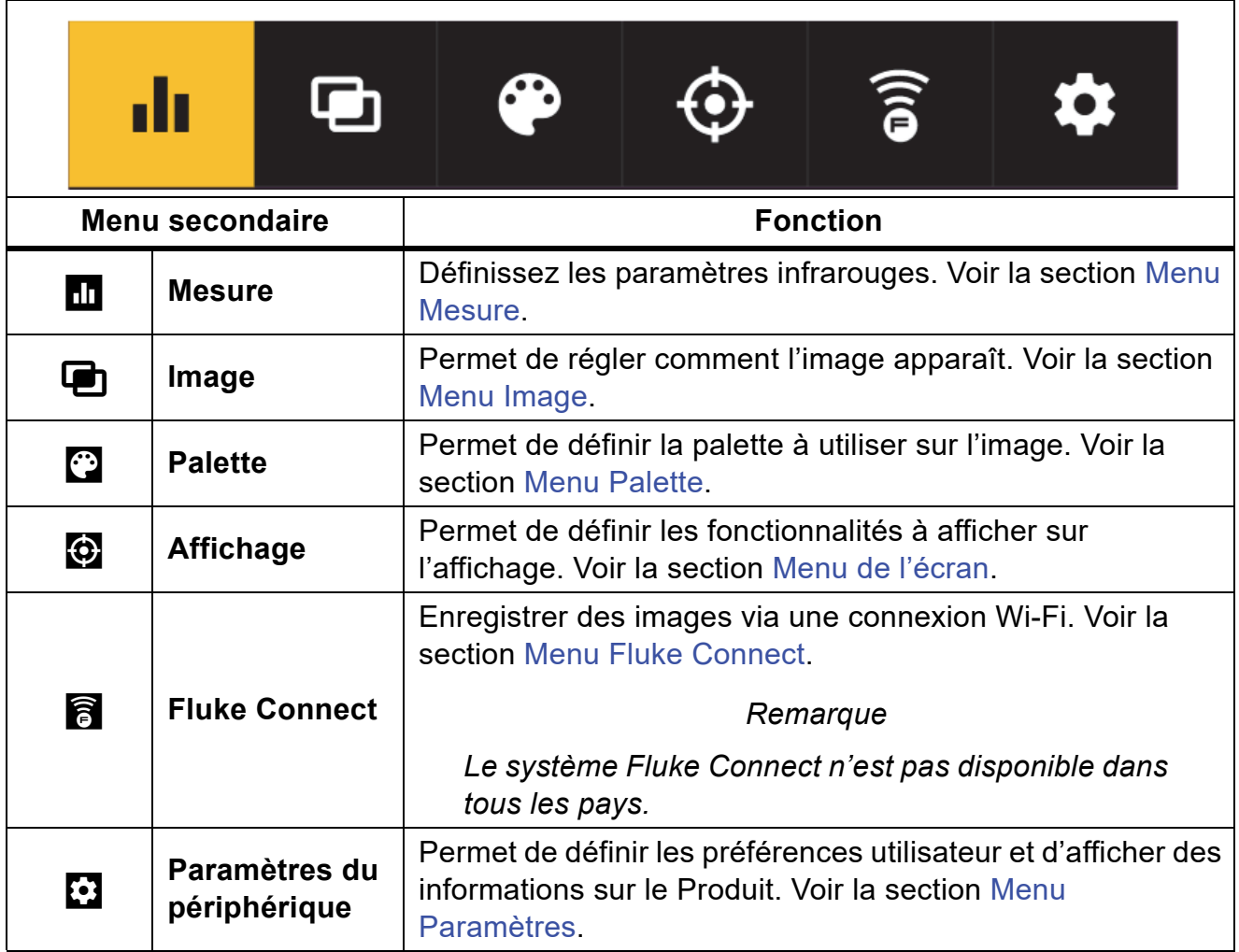

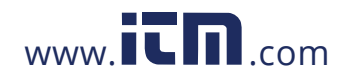

# <span id="page-16-0"></span>**Menu Mesure**

Le Tableau 8 répertorie les options disponibles dans le menu Mesure.

### **Tableau 8. Menu Mesure**

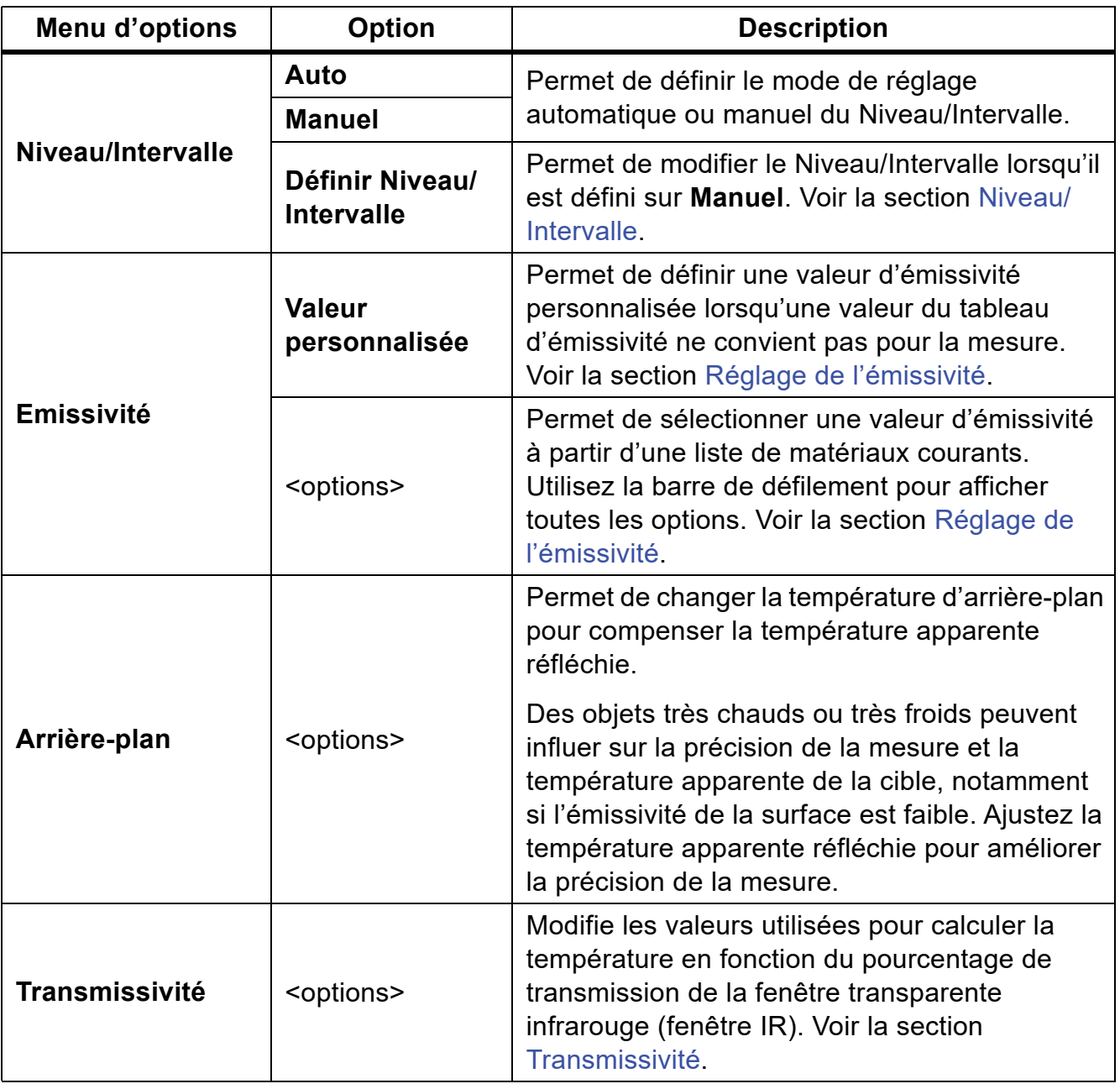

12

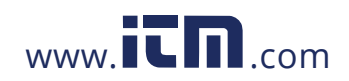

## <span id="page-17-0"></span>**Niveau/Intervalle**

Le niveau et l'intervalle sont des valeurs comprises dans la plage totale de températures. Le niveau désigne le niveau de température à afficher dans la gamme totale de températures. L'intervalle représente l'intervalle de températures à afficher dans la gamme totale de températures. Voir la section [Tableau 9](#page-17-1).

<span id="page-17-1"></span>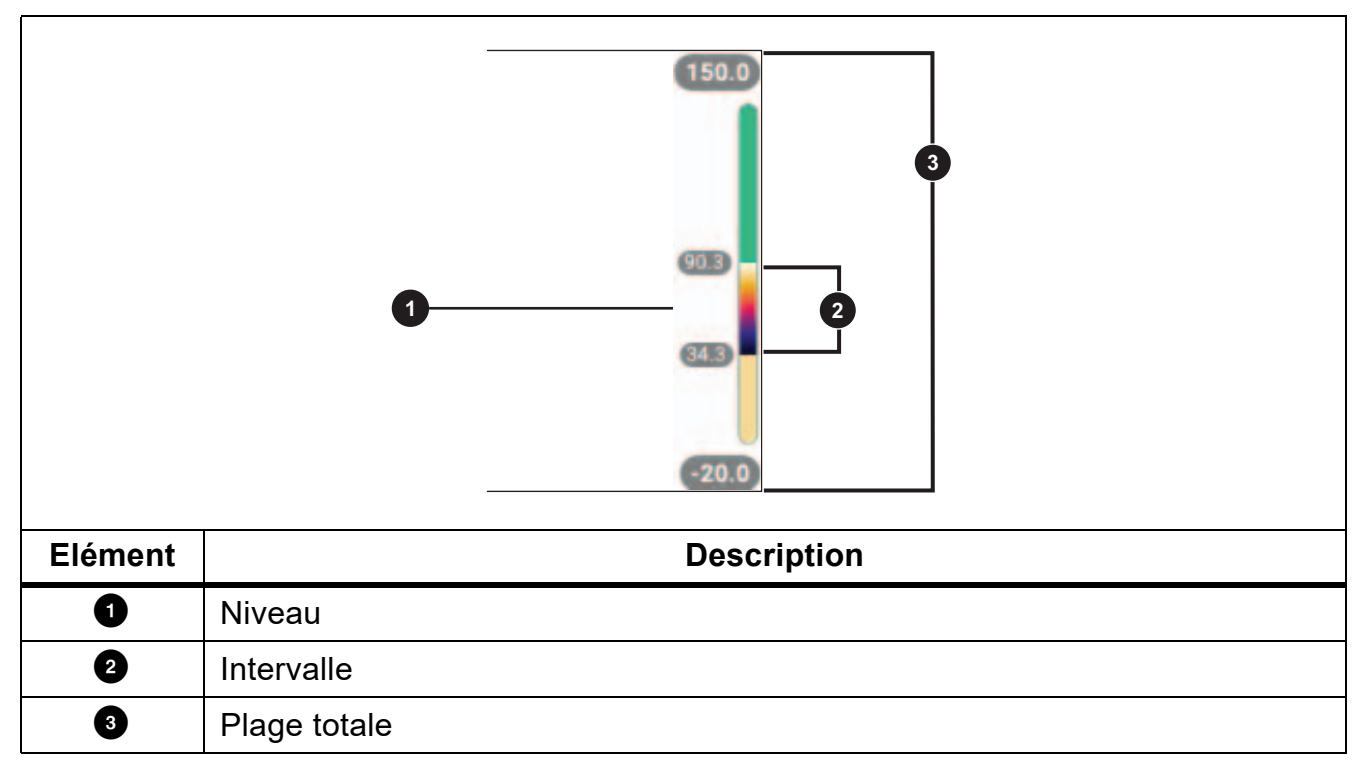

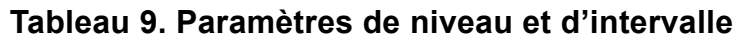

Permet de modifier le Niveau/Intervalle lorsque qu'il est défini sur **Auto** et que la caméra est réglée sur **Niveau/Intervalle**, en fonction de la plage totale de températures.

Lorsque le **Niveau/Intervalle** est réglé sur **Manuel**, le paramètre de niveau ajuste la sensibilité thermique à la hausse ou à la baisse dans la plage totale de températures.

Pour modifier Niveau/Intervalle :

- 1. Sélectionnez **g > Niveau/Intervalle** > **Manuel**, ou appuyez sur **manual** pendant 2 secondes.
- 2. Sélectionnez **Définir Niveau/Intervalle**.
- 3. Appuyez sur :
	- **V** pour diminuer l'intervalle de température.
	- **2** pour augmenter l'intervalle de température.
	- $\blacktriangle$  pour faire passer l'intervalle à un niveau de température supérieur.
	- **Exte** pour faire passer l'intervalle à un niveau de température inférieur.

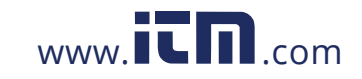

### **TiS55+/TiS75+**

Mode d'emploi

L'échelle le long du côté droit de l'écran affiche la variation de la plage de températures et indique l'intervalle au fur et à mesure qu'il se déplace dans l'ensemble de la plage. Voir la section [Tableau 9.](#page-17-1)

Pour utiliser les valeurs hautes et basses de la plage de températures sur l'écran pour les mesures ultérieures :

- 1. Définir Niveau/Intervalle sur **Manuel**.
- 2. Appuyez sur **AUTO** pour rééchelonner l'écran et enregistrer les valeurs de température affichées à l'écran à ce moment-là.

Pour utiliser une plage de températures différente, utilisez les touches fléchées pour modifier le paramètre Niveau/Intervalle, ou appuyez sur  $\frac{1000}{M_{\text{AMMA}}}$  deux fois pour rééchelonner.

### *Remarque*

La caméra se met toujours en marche en utilisant le même mode de niveau et *d'intervalle, automatique ou manuel, que celui dans lequel la caméra a été arrêtée.*

# <span id="page-18-0"></span>**Réglage de l'émissivité**

Tous les objets émettent de l'énergie infrarouge. La température de surface réelle et l'émissivité de la cible agissent sur la quantité d'énergie émise. La caméra capte l'énergie infrarouge de la surface de la cible et utilise ces données pour calculer une valeur estimée de la température. De nombreux matériaux courants comme le bois, l'eau, la peau, le tissu et les surfaces peintes, y compris le métal, diffusent fortement l'énergie et ont un facteur d'émissivité élevé de ≥90 % (ou 0,90). La caméra mesure les températures avec précision sur des cibles présentant une haute émissivité.

Les surfaces brillantes ou les métaux non peints émettent moins d'énergie et ont un faible facteur d'émissivité de <0,60. Pour permettre à la caméra de calculer une estimation plus précise de la température réelle de cibles avec une faible émissivité, veuillez ajuster le réglage de l'émissivité.

### W **Avertissement**

**Pour prévenir toute lésion corporelle, veuillez consulter les informations sur l'émissivité pour l'obtention des températures réelles. Les objets réfléchissants présentent une température plus basse que celle affichée lors des mesures. Ces objets présentent un risque de brûlure.**

Définissez l'émissivité sur une valeur directe ou sélectionnée dans une liste de valeurs d'émissivité de matériaux courants. Si la valeur d'émissivité est <0,60, un avertissement s'affiche à l'écran.

14

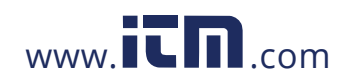

### *Remarque*

*Les surfaces présentant une émissivité de* <sup>&</sup>lt;*0,60 compliquent la détermination de températures réelles fiables et cohérentes. Plus l'émissivité est faible, plus grand est le potentiel d'erreur lorsque la caméra calcule la mesure de température, puisqu'une plus grande partie de l'énergie atteignant la caméra est spécifiée en tant que température d'arrière-plan. Ceci s'applique même lorsque les paramètres d'émissivité et d'environnement réfléchi sont correctement configurés.*

## <span id="page-19-0"></span>**Transmissivité**

Lors d'inspections infrarouges à travers des fenêtres IR, l'énergie infrarouge émise par les cibles n'est pas entièrement transmise via le matériau optique de la fenêtre. Si vous connaissez le taux de transmission de la fenêtre, ajustez le taux de transmission de la caméra ou du logiciel de bureau Fluke Connect pour améliorer la précision de la mesure.

Lorsque vous n'effectuez pas une inspection infrarouge à travers une fenêtre IR, réglez la Transmissivité sur 100 % afin de désactiver le pourcentage de correction.

# <span id="page-19-1"></span>**Menu Image**

<span id="page-19-2"></span>Le [Tableau 10](#page-19-2) répertorie les options disponibles dans le menu Image.

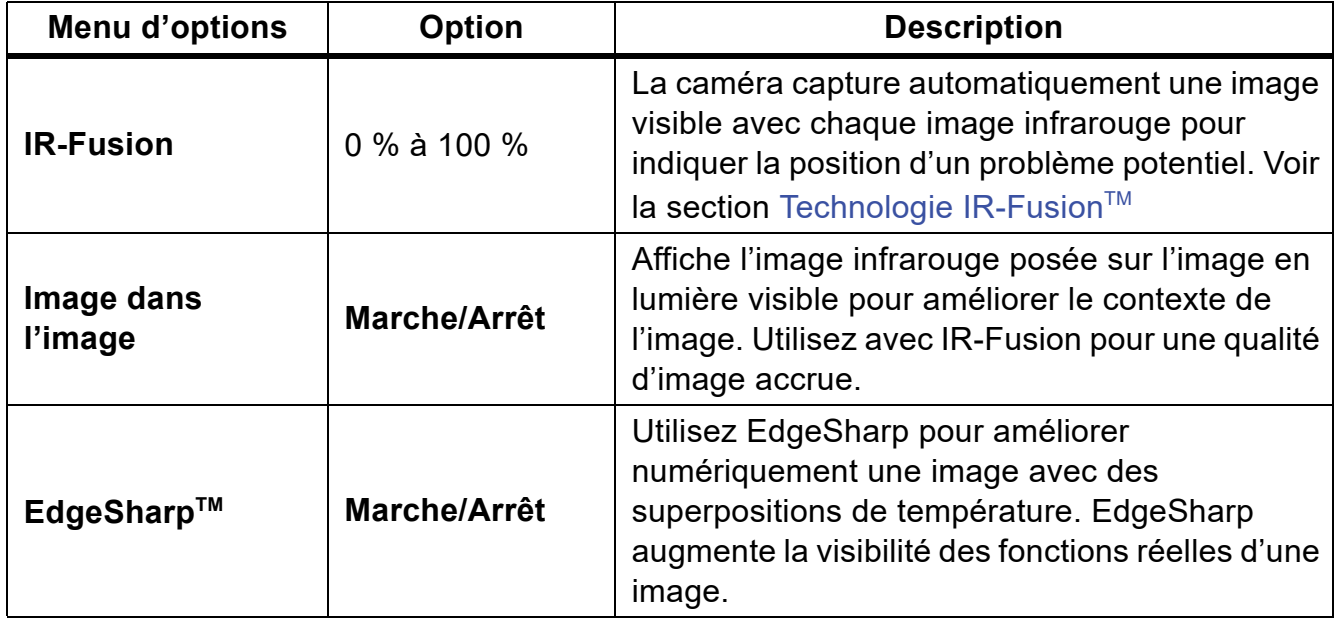

### **Tableau 10. Menu Image**

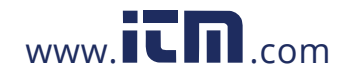

**1.800.561.8187** www.  $\overline{\mathbf{L}}\mathbf{\Pi}$  com information@itm.com

## <span id="page-20-0"></span>**Technologie IR-Fusion™**

La technologie IR-Fusion™ facilite la compréhension, l'analyse et la communication des images infrarouges en alignant l'image visible sur l'image infrarouge. La caméra capture automatiquement une image visible avec l'image infrarouge pour vous indiquer la localisation précise d'un problème potentiel et vous permettre ensuite de la communiquer plus efficacement à des tiers.

### *Remarque*

*L'image visible et l'image infrarouge peuvent être personnalisées ou séparées dans le logiciel SmartView ou Fluke Connect lorsque vous utilisez le format de fichier .is2 ou .is3. Consultez [Menu Paramètres](#page-35-0).*

La barre de curseur IR-Fusion permet de régler le Produit pour qu'il prenne des images du mode pleine lumière visible au mode IR-Fusion. Utilisez un mélange entre le mode lumière visible et IR-Fusion pour afficher un objet avec des superpositions de température.

Pour régler le niveau IR-Fusion :

- 1. Appuyez sur  $\Box$ .
- 2. Utilisez le curseur pour définir le niveau IR-Fusion.

Vous pouvez également régler le niveau IR-Fusion en mode Caméra :

Avec le paramètre Niveau/Intervalle réglé sur **Manuel**, appuyez sur **V** ou **Z** pour modifier le niveau IR-Fusion.

Ou

Touchez l'écran et faites glisser votre doigt de gauche à droite pour augmenter le niveau IR-Fusion. Faites glisser de droite à gauche pour diminuer le niveau IR-Fusion. Voir la section Figure 2.

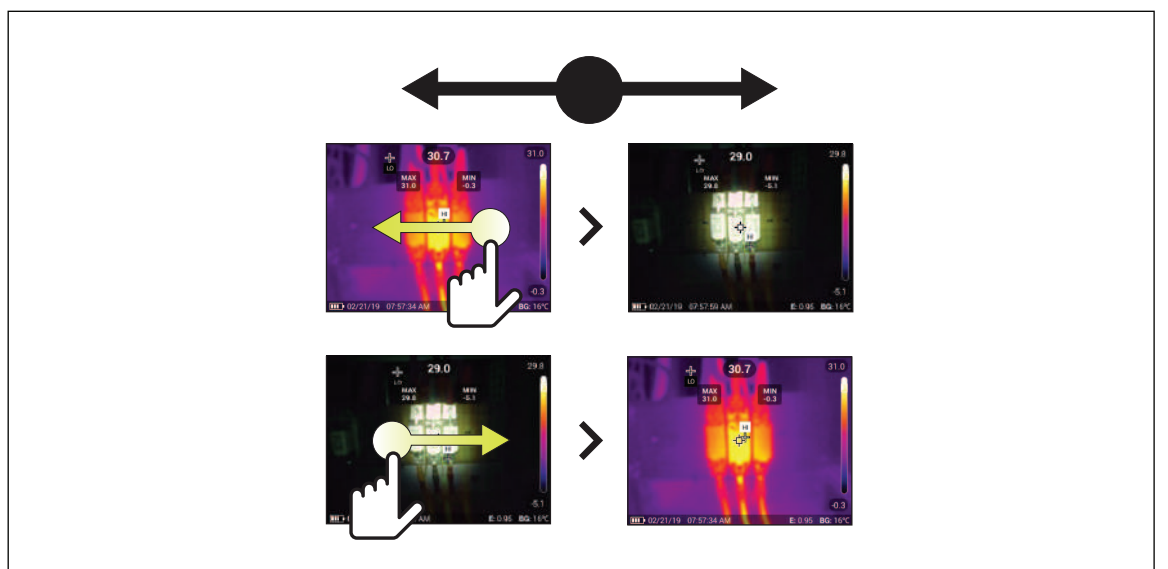

**Figure 2. Niveau IR-Fusion**

16

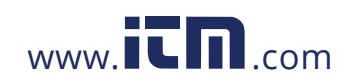

# <span id="page-21-0"></span>**Menu Palette**

Utilisez le menu Palette pour sélectionner la palette et définir les alarmes de couleur. Les palettes standard proposent une présentation conforme et linéaire des couleurs pour un affichage optimisé des détails. Le [Tableau 11](#page-21-1) répertorie les options du menu Palette.

<span id="page-21-1"></span>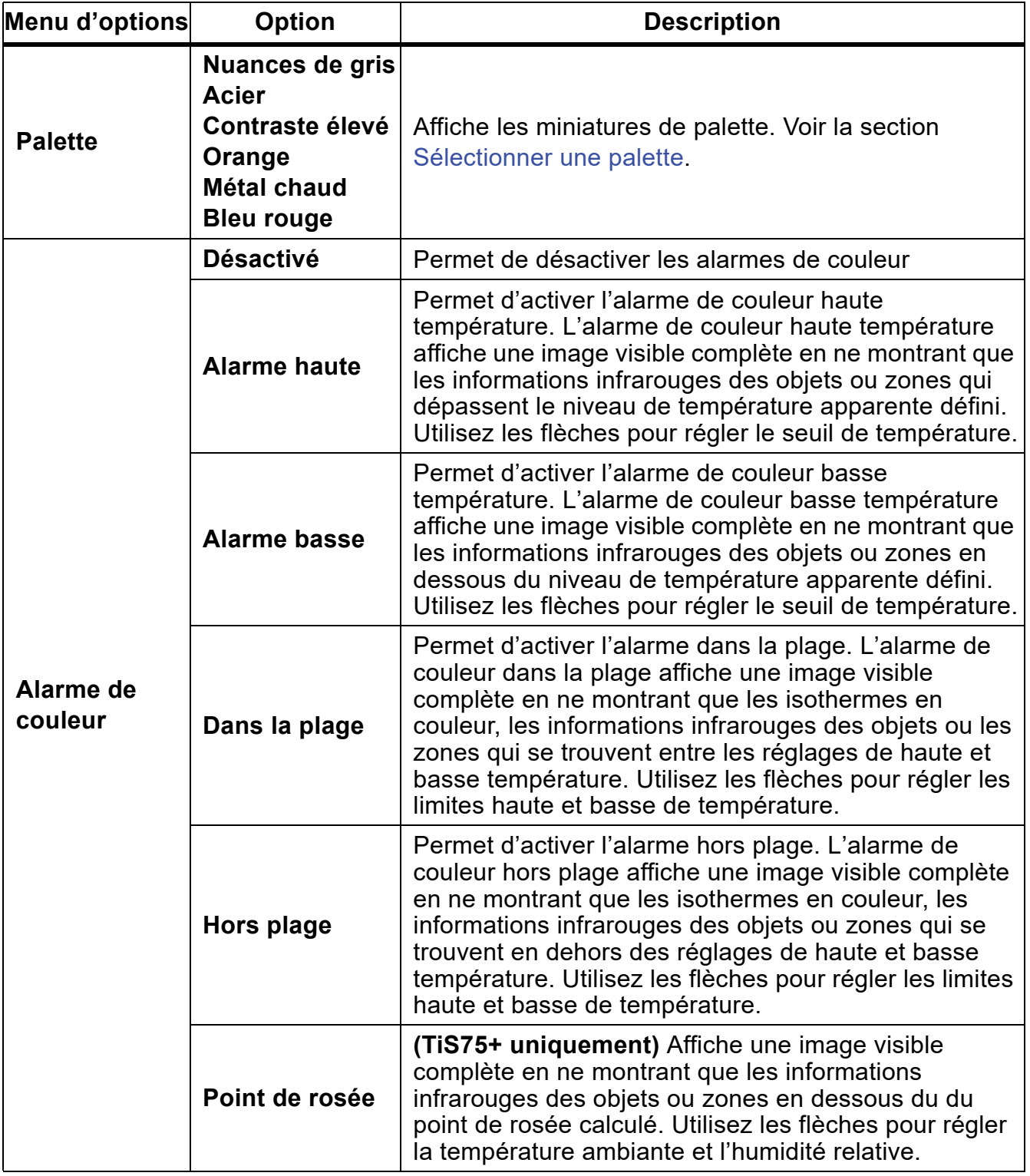

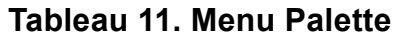

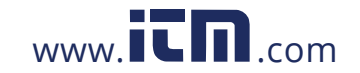

#### *Remarque*

*Sur la caméra thermique TiS55+, vous pouvez utiliser la fonction d'alarme de couleur basse température en tant qu'alarme de couleur du point de rosée. Déterminer et saisir la température du point de rosée de surface en tant qu'alarme basse. Les couleurs présentées peuvent faciliter la localisation des problèmes avec des condensations possibles du point de rosée.*

### <span id="page-22-0"></span>**Sélectionner une palette**

Pour modifier la palette d'une image :

- 1. Appuyez sur  $\odot$ .
- 2. Appuyez sur une miniature de palette.
- 3. Une coche apparaît sur la palette sélectionnée. La barre de couleur et de plage de température sur l'écran change en fonction de la palette sélectionnée. Voir la section Figure 3.

### **Figure 3. Sélection de la palette et de la barre de plage**

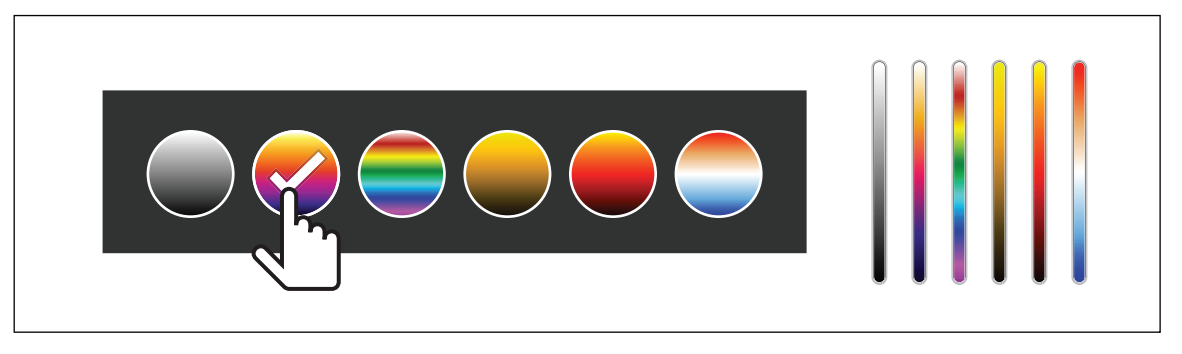

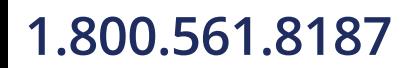

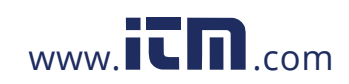

# <span id="page-23-0"></span>**Menu de l'écran**

Utilisez le menu Affichage pour définir les fonctions à afficher à l'écran. Pour afficher le logo Fluke sur l'écran, reportez-vous à la section [Menu Paramètres.](#page-35-0) Le Tableau 12 répertorie les options dans le menu d'écran.

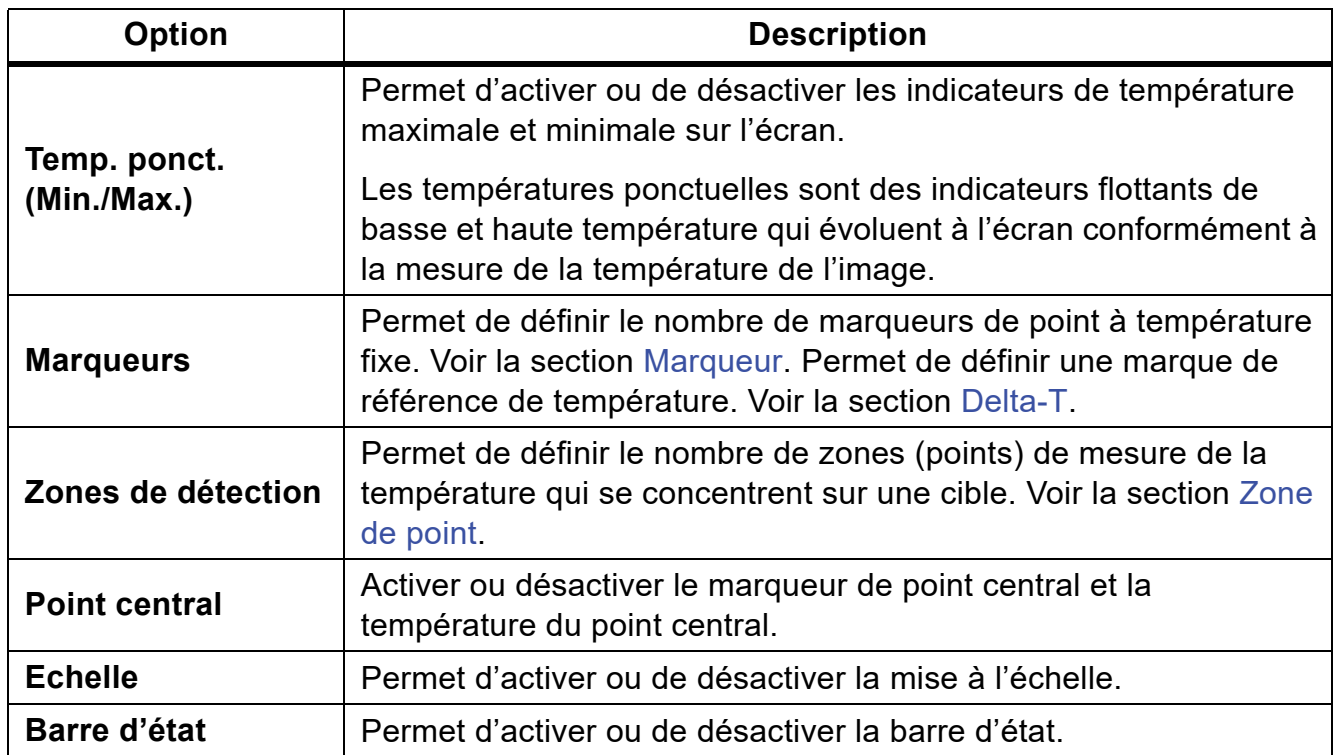

#### **Tableau 12. Menu de l'écran**

### <span id="page-23-1"></span>**Marqueur**

Utilisez un marqueur de point à température fixe pour afficher la température au niveau du point avant d'enregistrer une image.

Pour définir un marqueur :

- 1. Sélectionnez  $\bigodot$  > **Marqueurs**.
- 2. Sélectionnez le nombre de marqueurs.

Le symbole de marqueur (+) s'affiche à l'écran.

- 3. Appuyez sur  $\Box$  /  $\Box$  /  $\Box$  /  $\Box$  pour déplacer le marqueur sur l'image.
- 4. Appuyez sur SELECT pour accepter la modification et passer au marqueur suivant.
- 5. Continuez à définir des marqueurs. Au marqueur final, appuyez sur SELEOT pour quitter.

Sur l'écran de la caméra, vous pouvez toucher et faire glisser les marqueurs à tout moment.

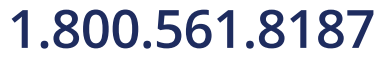

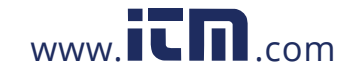

Mode d'emploi

## <span id="page-24-0"></span>**Delta-T**

Utiliser Delta-T pour définir le point central ou un marqueur de point à utiliser comme une marque de référence de température. Les autres marqueurs indiquent la différence de température par rapport au point de référence. Au moins un marqueur doit être activé pour utiliser la fonction Delta-T.

Pour définir une marque de référence de température :

- 1. Sélectionnez  $\bigodot$  > **Marqueurs** > Delta-T.
- 2. Sélectionnez le marqueur à utiliser comme référence ou sélectionnez le point central.
	- [ La température s'affiche à côté de la marque de référence.

Δ La différence de température par rapport à la température de la marque de référence s'affiche à côté des autres marqueurs de point.

### *Remarque*

*Si vous n'avez qu'un seul marqueur, le marqueur de référence est le point central. Le point central peut être une marque de température de référence, mais il ne peut pas être le point delta. Il s'agit de la marque de référence principale ou il ne s'agit pas d'une référence delta.*

# <span id="page-24-1"></span>**Zone de point**

Utilisez la fonctionnalité Zone de point pour sélectionner la zone de mesure de la température (zone) à centrer sur la cible et pour ajuster la taille ou la position du point. La zone peut être agrandie ou réduite à différents niveaux dans l'image infrarouge. La zone indique une mesure approximative de la température maximale (MAX.), moyenne (MOY.) et minimale (MIN.) dans cette zone.

Pour définir une zone de point :

- 1. Sélectionnez  $\bigoplus$  > Zones de point.
- 2. Sélectionnez le nombre de zones de point.

Un message d'avertissement s'affiche à l'écran. **A surge de la bascule entre Taille** et **Position**.

3. Si nécessaire, appuyez sur **MANDAL** pour sélectionner la **Taille**.

Size (+) s'affiche à l'écran.

4. Faites glisser le bouton  $\Box$  pour augmenter ou diminuer la taille de la zone de point. Ou

Appuyez sur :

- $\cdot$   $\sim$  pour diminuer verticalement la taille.
- **X** pour augmenter verticalement la taille.
- **Y** pour diminuer horizontalement la taille.
- **EX** pour augmenter horizontalement la taille.
- 5. Appuyez sur **AUTO** pour sélectionner la **Position**.

Position (+) s'affiche à l'écran.

20

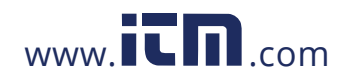

- 6. Pour modifier, faites glisser le centre de la zone ou appuyez sur  $\blacksquare$  /  $\blacksquare$  /  $\blacksquare$  / Z.
- 7. Appuyez sur SELEOT pour définir la modification et passer à la zone de point suivante.
- 8. Passez à définir les zones de point. A la dernière zone, appuyez sur SELEOT pour quitter.

# <span id="page-25-0"></span>**Menu Fluke Connect**

<span id="page-25-1"></span>Le [Tableau 13](#page-25-1) répertorie les options dans le menu Fluke Connect.

| Menu d'options                                                     | Option                                 | <b>Description</b>                                                                                                    |
|--------------------------------------------------------------------|----------------------------------------|----------------------------------------------------------------------------------------------------|
| Scanner l'ID<br>d'équipement                                       | S/O                                    | Attribuer des images à un équipement.                                                                                                    |
|                                                                    |                                        | Scannez un code QR ou un code-barres<br>associé à un équipement ou saisissez<br>manuellement une identification<br>d'équipement. Voir la section Identification<br>d'équipement (ID d'équipement).                           |
| <b>Enregistrer des</b><br>images sur<br><b>Fluke Connect Cloud</b> | Wi-Fi                                  | Activer ou désactiver le Wi-Fi.                                                                                                    |
|                                                                    | Réseau Wi-Fi                           | Lorsque le Wi-Fi est activé, connectez le<br>produit à un réseau Wi-Fi afin de vous<br>connecter à votre compte Fluke Connect<br>depuis le Produit. Voir la section<br>Enregistrer des images sur Fluke Connect<br>Cloud.    |
|                                                                    | Se connecter à<br><b>Fluke Connect</b> |                                                                                                    |
| <b>Coupler avec les</b><br>outils Fluke Connect                    | Marche/Arrêt                           | Activer pour mettre la Caméra en mode<br>Couplage Fluke Connect. Voir la section<br><b>Outils Fluke Connect</b>                                                                                                    |
| <b>Coupler un Point</b><br>d'accès à<br><b>Fluke Connect</b>       | Point d'accès Wi-Fi                    | Utilise le Produit pour créer un point<br>d'accès sans fil lorsqu'aucun réseau Wi-Fi<br>n'existe. Voir la section Fluke Connect<br><b>Wireless System.</b>                                                                   |
|                                                                    | Paramètres du point<br>d'accès Wi-Fi   |                                                                                                    |
| <b>Enregistrer les</b><br>images dans le<br>dossier partagé        | Wi-Fi                                  | Activer ou désactiver le Wi-Fi.                                                                                                    |
|                                                                    | Réseau Wi-Fi                           | Lorsque le Wi-Fi est activé, connectez le<br>produit à un réseau Wi-Fi afin que vous<br>puissiez vous connecter à un dossier<br>partagé sur un réseau. Voir la section<br>Enregistrer les images dans un dossier<br>partagé. |
|                                                                    | Dossier partagé                        |                                                                                                    |

**Tableau 13. Menu Fluke Connect**

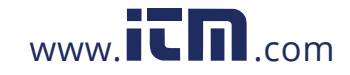

## **TiS55+/TiS75+**

Mode d'emploi

# <span id="page-26-0"></span>**Identification d'équipement (ID d'équipement)**

Utilisez l'ID d'équipement pour enregistrer et organiser les images par équipement comme un moteur ou un panneau électrique. Utilisez un code-barres, un code QR ou une autre identification unique comme repère à joindre aux images. En mode Caméra, l'ID d'équipement s'affiche à l'écran et ressemble à  $\sim$  Rendre les ID d'équipement uniques à chaque équipement.

### <span id="page-26-1"></span>**Attribuer un repère d'ID d'équipement avec un code QR ou un codebarres**

Pour enregistrer des images dans un équipement avec un code QR ou un code-barres :

- 1. Sélectionnez **a** > Scanner l'ID d'équipement.
- 2. Mettez un code QR ou un code-barres en surbrillance dans la zone blanche de l'écran.
- 3. Lorsque le Produit détecte et scanne un code-barres, appuyez sur **Utiliser un codebarres** ou sur **Utiliser un code QR**. Si le produit ne parvient pas à détecter un codebarres ou un code QR, saisissez manuellement un ID d'équipement unique. Voir la section [Attribuer manuellement un repère d'ID d'équipement](#page-26-2).

L'écran revient en mode Caméra et le code-barres ou le code QR s'affiche à l'écran.

4. Capturer une image.

### <span id="page-26-2"></span>**Attribuer manuellement un repère d'ID d'équipement**

Pour saisir manuellement un ID d'équipement unique :

- 1. Sélectionnez **a** > Scanner l'ID d'équipement.
- 2. Appuyez sur **Saisie manuelle**.

Un clavier apparaît à l'écran.

- 3. Saisissez un repère d'équipement unique.
- 4. Appuyez sur **Enregistrer**.

L'écran revient en mode Caméra et l'ID d'équipement s'affiche à l'écran.

# <span id="page-26-3"></span>**Sortir d'un repère d'ID d'équipement**

Pour sortir d'un ID d'équipement et enregistrer des images sans ID d'équipement :

- 1. Appuyez sur l'ID d'équipement qui ressemble à  $\sim$  sur l'écran.
- 2. Appuyez sur **Quitter l'ID d'équipement xxxxx** (où xxxxx est le nom de l'ID d'équipement).

L'écran revient en mode Caméra et l'ID d'équipement ne s'affiche pas à l'écran.

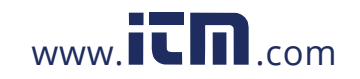

### <span id="page-27-0"></span>**Attribuer un autre repère d'ID d'équipement**

Pour sortir d'un ID d'équipement et enregistrer des images avec un ID d'équipement différent :

- 3. Appuyez sur l'ID d'équipement qui ressemble à  $\sim$  sur l'écran.
- 4. Appuyez sur **图 Scanner le nouvel ID d'équipement**.
- 5. Attribuez un nouvel ID d'équipement. Voir la section [Identification d'équipement \(ID](#page-26-0)  [d'équipement\).](#page-26-0)

## <span id="page-27-1"></span>**Outils Fluke Connect**

Utilisez la caméra pour vous connecter sans fil à des outils pris en charge par Fluke Connect pour :

- Visualiser la mesure en temps réel de chaque outil.
- Capturer la mesure de chaque outil en images .is2 et .is3.

Pour détecter un outil pris en charge par Fluke Connect :

- 1. Allumez chaque outil sans fil et assurez-vous que la fonction sans fil est activée. Voir la documentation de chaque outil pour plus d'informations sur son utilisation.
- 2. Mettez la caméra en marche.
- 3. Sélectionner  $\widehat{\mathbf{a}}$  > Coupler avec les outils Fluke Connect.
- 4. Sélectionnez **Activé**.

La caméra lance la recherche et présente une liste avec l'ID et le nom des outils disponibles trouvés dans un rayon de 20 m sans obstruction (en plein air) ou de 6,5 m en présence d'obstacles (mur en plâtre). La recherche peut prendre quelques instants.

Le bouton Fluke Connect sur chaque outil sans fil clignote.

- 5. Sur la caméra, sélectionnez le nom de l'outil.
- 6. Pour chaque outil, appuyez sur l'outil ou sur **SELEOT** pour sélectionner l'outil.

La caméra affiche l'outil comme étant connecté dans la liste Mes outils. L'outil s'affiche en indiquant la valeur de courant.

L'outil Fluke affiche un ID (identification) en référence à la liste sur la caméra.

7. Appuyez sur SELEOT pour revenir au mode Caméra.

Les valeurs de l'outil s'affichent à l'écran. Appuyez sur les valeurs de l'outil sur la caméra pour revenir au menu Coupler les outils Fluke Connect.

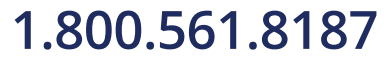

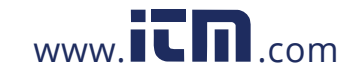

### **TiS55+/TiS75+**

Mode d'emploi

Pour déconnecter un outil :

- 1. sur la caméra, appuyez sur le nom de l'outil.
- 2. Appuyez sur **Ignorer**.

L'outil affiche la liste des outils disponibles. Les outils de la liste Mes outils seront récommandés, si nécessaire.

3. Sélectionnez **Activé**.

Pour déconnecter tous les outils, redémarrez la caméra.

Si l'outil sort de la plage, il n'affiche aucune valeur. Dans la liste Mes outils, l'outil apparaît comme non connecté. Appuyez sur l'outil pour confirmer (**OK**) ou retirez l'outil (**Ignorer l'outil**).

### <span id="page-28-0"></span>**Icônes de connexion**

Les icônes indiquent l'état de la connexion du produit. Le Tableau 14 contient une explication des icônes.

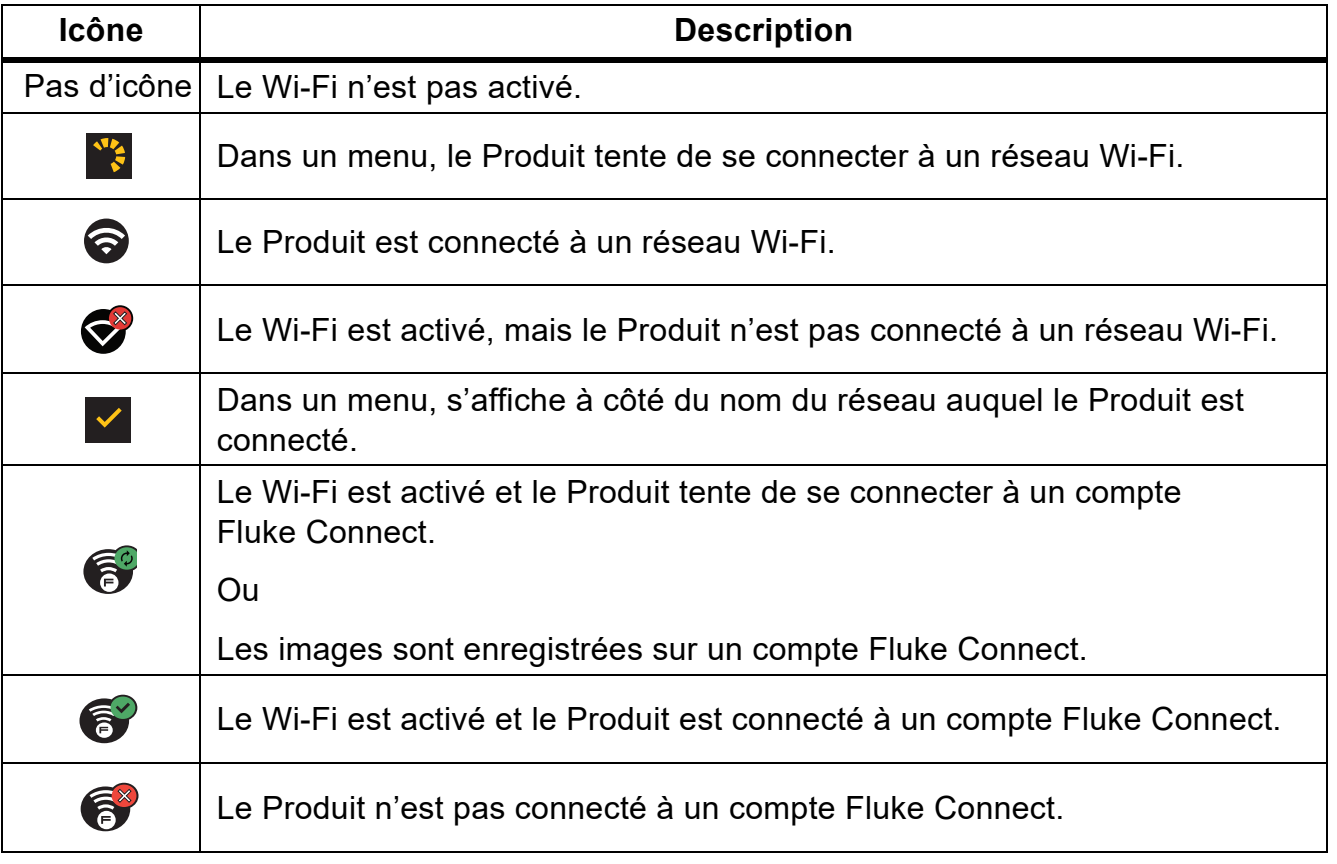

### **Tableau 14. Icônes de connexion**

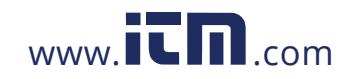

#### **Tableau 14. Icônes de connexion (suite)**

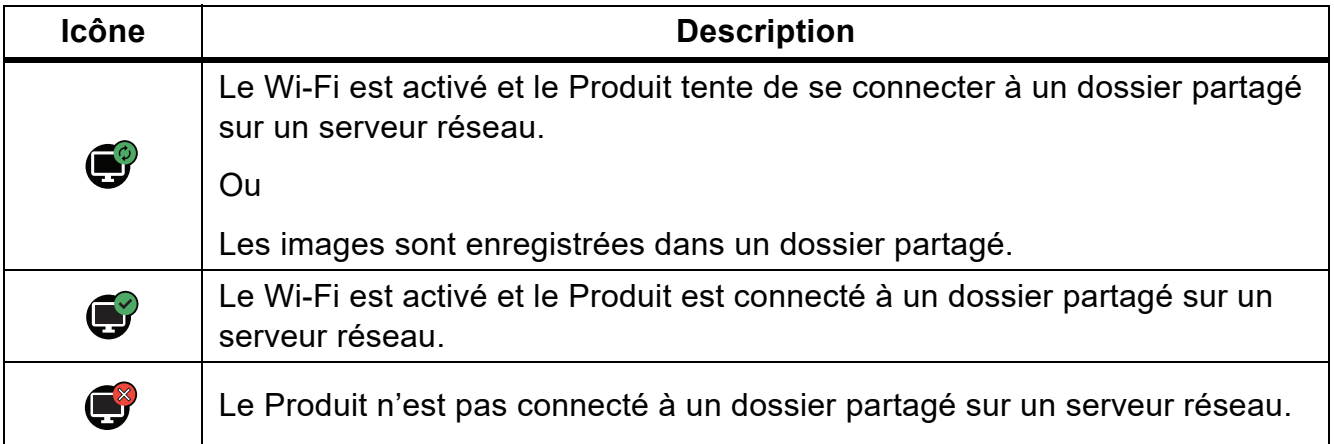

## <span id="page-29-0"></span>**Enregistrer des images sur Fluke Connect Cloud**

Si le Produit est connecté à un réseau Wi-Fi, vous pouvez vous connecter à votre compte Fluke Connect et utiliser Fluke Connect Instant Upload. Lorsque vous utilisez Fluke Connect Instant Upload, les images que vous prenez avec le Produit se chargent automatiquement sur votre compte Fluke Connect dans le Cloud de Fluke. Vous pouvez afficher les images enregistrées dans le Cloud de Fluke sur le site Web Fluke Connect sans que l'appareil mobile et le Produit ne soient connectés l'un à l'autre.

#### *Remarque*

*La fonction de chargement instantané Instant Upload peut ne pas fonctionner sur tous les réseaux ou avec tous les appareils, car les profils de sécurité changent en fonction des réseaux.*

### <span id="page-29-1"></span>**Connexion au réseau Wi-Fi Fluke Connect**

Utilisez le paramètre de réseau Wi-Fi pour connecter le Produit à un réseau Wi-Fi et vous connecter à un compte Fluke Connect depuis le Produit.

Pour activer la fonction de réseau Wi-Fi :

- 1. Sélectionnez F > **Enregistrer des images sur Fluke Connect Cloud** > **Wi-Fi** > **Activé**.
- 2. Appuyez sur **Réseau Wi-Fi** pour démarrer une recherche des réseaux disponibles à portée du Produit.
- 3. Appuyez sur un réseau pour vous y connecter.
- 4. Si vous êtes invité à saisir un nom d'utilisateur et un mot de passe :
	- a. Utilisez le clavier pour saisir un nouveau nom d'utilisateur ou appuyez sur  $\blacktriangledown$  pour afficher la liste des noms d'utilisateur récemment utilisés.
	- b. Appuyez sur **Suivant**.

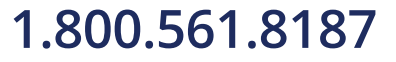

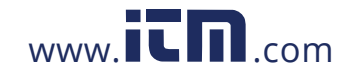

### **TiS55+/TiS75+**

Mode d'emploi

- c. Utilisez le clavier pour saisir un mot de passe.
- d. Appuyez sur **Connexion**.
- e. Appuyez sur **OK**.

L'écran revient au menu Enregistrer sur Fluke Connect.

5. Connectez-vous à Fluke Connect. Voir la section [Connexion à Fluke Connect Cloud](#page-30-1).

### <span id="page-30-0"></span>**Déconnexion du réseau Wi-Fi Fluke Connect**

Pour vous déconnecter d'un réseau Wi-Fi :

- 1. Sélectionnez F > **Enregistrer des images sur Fluke Connect Cloud** > **Réseau Wi-Fi**.
- 2. Appuyez sur le nom du réseau connecté.
- 3. Appuyez sur **Oublier le réseau**.
- 4. Appuyez sur **F** pour revenir au mode Caméra.

### <span id="page-30-1"></span>**Connexion à Fluke Connect Cloud**

Pour vous connecter à votre compte Fluke Connect, procédez comme suit :

- 1. Activez le Wi-Fi et connectez-vous à un réseau Wi-Fi. Voir la section [Connexion au](#page-29-1)  [réseau Wi-Fi Fluke Connect](#page-29-1).
- 2. Appuyez sur **Connexion à Fluke Connect**.
- 3. Utilisez le clavier pour saisir une adresse e-mail ou appuyez sur  $\blacktriangledown$  pour afficher la liste des adresses e-mail récemment utilisées.
- 4. Appuyez sur **Suivant**.
- 5. Utilisez le clavier pour saisir un mot de passe.
- 6. Appuyez sur **Connexion**.
- 7. Appuyez sur **OK** pour revenir au mode Caméra et capturer des images.

### <span id="page-30-2"></span>**Déconnexion de Fluke Connect Cloud**

Pour vous déconnecter, procédez comme suit :

- 1. Sélectionnez  $\mathbb{R}$  > Enregistrer des images sur Fluke Connect Cloud > Connexion à **Fluke Connect**.
- 2. Appuyez sur **Déconnexion**.

L'écran revient au menu Enregistrer sur Fluke Connect.

3. Appuyez sur  $\mathbf{\widehat{a}}$ .

26

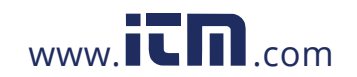

## <span id="page-31-0"></span>**Fluke Connect Wireless System**

Le Produit prend en charge le système Fluke Connect Wireless System. Le système Fluke Connect se connecte sans fil à vos outils de diagnostic Fluke via une application sur un appareil mobile. Il affiche les images provenant du Produit sur votre appareil mobile.

### *Remarque*

*Le système Fluke Connect n'est pas disponible dans tous les pays.*

### <span id="page-31-1"></span>**Coupler un Point d'accès à Fluke Connect**

Utilisez le Produit pour créer un point d'accès sans fil lorsqu'aucun réseau Wi-Fi n'existe. Vous pouvez utiliser le point d'accès sans fil pour procéder au téléchargement des photos enregistrées ou diffuser des images en direct, entre le Produit et un appareil mobile doté de l'application Fluke Connect.

### *Remarque*

*Le mode Wi-Fi est accessible pour l'utilisation en intérieur uniquement au Koweït, au Chili et aux Emirats arabes unis.*

Pour créer un point d'accès, couplez le produit à l'application Fluke Connect. Voir la section [Coupler à l'application mobile](#page-31-2).

Pour modifier les paramètres de point d'accès :

- 1. Sélectionnez **a** > Coupler un Point d'accès à Fluke Connect > Paramètres du point **d'accès Wi-Fi**.
- 2. Sélectionnez une option :
	- **Nom (SSID)** pour modifier le SSID
	- **Mot de passe** pour activer/désactiver ou modifier le mot de passe
	- **Canal** pour modifier le canal
- 3. Utilisez le clavier pour saisir les informations de l'option.
- 4. Appuyez sur **Enregistrer** pour utiliser le Produit.

### <span id="page-31-2"></span>**Coupler à l'application mobile**

L'application Fluke Connect est compatible avec les produits Apple et Android. Vous pouvez la télécharger depuis l'App Store d'Apple et Google Play.

L'application Fluke Connect sera disponible après sa sortie initiale. Lorsque l'application sera disponible, vous pourrez la télécharger sur l'Apple Store et Google Play.

Pour utiliser l'application Fluke Connect avec le Produit, procéder comme suit :

1. Sur le Produit, sélectionnez **aux ses valors un Point d'accès à Fluke Connect** > Point **d'accès Wi-Fi** > **Activé**.

27

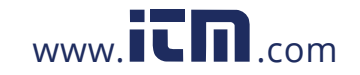

Mode d'emploi

- 2. Sur votre appareil mobile :
	- a. Accédez à **Réglages** > **Wi-Fi**.
	- b. Sélectionnez le réseau Wi-Fi commençant par **Fluke...**
- 3. Sur l'application Fluke Connect, sélectionnez **Caméra thermique** dans la liste.

Les photos que vous prenez avec le Produit sont enregistrées sur votre appareil mobile et sur le Produit.

### *Remarque*

*Pour enregistrer des images dans l'application Fluke Connect, définissez le format de fichier sur .is2 (voir [Menu Paramètres](#page-35-0)).*

- 4. Sur le Produit :
	- a. Capturer une image.

L'image est maintenant dans la mémoire tampon.

b. Appuyez sur **Enregistrer** pour enregistrer l'image et l'afficher via l'application sur le téléphone.

## <span id="page-32-0"></span>**Enregistrer les images dans un dossier partagé**

Lorsque le Produit est connecté à un réseau Wi-Fi, vous pouvez sélectionner un dossier sur un serveur. Les images que vous prenez avec le Produit sont enregistrées dans le Produit et téléchargées automatiquement dans le dossier sélectionné sur le serveur. Toute personne ayant accès au dossier sur le serveur peut afficher les images immédiatement.

#### *Remarque*

*La fonction de dossier partagé Shared Folder peut ne pas fonctionner sur tous les réseaux ou avec tous les appareils, car les profils de sécurité changent en fonction des réseaux.*

### <span id="page-32-1"></span>**Se connecter au réseau Wi-Fi de dossiers partagés**

Utilisez le paramètre de réseau Wi-Fi pour connecter le Produit à un réseau Wi-Fi et vous connecter à votre compte Fluke Connect depuis le Produit.

Pour activer la fonction de réseau Wi-Fi :

- 1. Sélectionnez F > **Enregistrer les images dans un dossier partagé** > **Wi-Fi** > **Activé**.
- 2. Appuyez sur **Réseau Wi-Fi** pour démarrer une recherche des réseaux disponibles à portée du Produit.

28

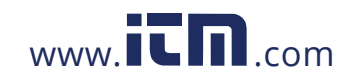

- 3. Appuyez sur un réseau pour vous y connecter.
- 4. Si vous êtes invité à saisir un nom d'utilisateur et un mot de passe :
	- a. Utilisez le clavier pour saisir un nouveau nom d'utilisateur ou appuyez sur  $\blacktriangledown$  pour afficher la liste des noms d'utilisateur récemment utilisés.
	- b. Appuyez sur **Suivant**.
	- c. Utilisez le clavier pour saisir un mot de passe.
	- d. Appuyez sur **Connexion**.
	- e. Appuyez sur **OK**.

L'écran revient au menu Enregistrer sur Fluke Connect.

5. Connectez-vous à un dossier partagé. Voir la section [Se connecter au dossier partagé.](#page-33-1)

### <span id="page-33-0"></span>**Se déconnecter du réseau Wi-Fi de dossiers partagés**

Pour vous déconnecter, procédez comme suit :

- 1. Sélectionnez F > **Enregistrer les images dans un dossier partagé** > **Réseau Wi-Fi**.
- 2. Appuyez sur le nom du réseau connecté.
- 3. Appuyez sur **Oublier le réseau**.
- 4. Appuyez sur **a** pour revenir au mode Caméra.

### <span id="page-33-1"></span>**Se connecter au dossier partagé**

#### *Remarque*

*Pour savoir comment créer ou accéder à un dossier partagé sur un réseau, contactez votre service informatique.*

Pour utiliser le Produit pour se connecter à un dossier partagé sur un réseau :

- 1. Activez le Wi-Fi et connectez-vous à un réseau Wi-Fi. Voir la section [Se déconnecter du](#page-33-0)  [réseau Wi-Fi de dossiers partagés.](#page-33-0)
- 2. Appuyez sur **Dossier partagé** > **Chemin du fichier**.
- 3. Utilisez le clavier pour saisir un chemin de fichier ou appuyez sur  $\blacktriangledown$  pour afficher la liste des chemins de fichier récemment utilisés. Une fois que vous avez entré un chemin de fichier pour la première fois, le champ affiche automatiquement le dernier chemin de fichier utilisé.
- 4. Appuyez sur **Enregistrer**.

En fonction de la sécurité de votre environnement, saisissez un nom d'utilisateur et un mot de passe :

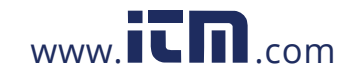

### **TiS55+/TiS75+**

Mode d'emploi

- a. Appuyez sur **Nom d'utilisateur et mot de passe**.
- b. Utilisez le clavier pour saisir un nouveau nom d'utilisateur ou appuyez sur  $\blacktriangledown$  pour afficher la liste des noms d'utilisateur récemment utilisés.
- c. Appuyez sur **Suivant**.
- d. Utilisez le clavier pour saisir un mot de passe.
- e. Appuyez sur **Suivant**.
- f. Appuyez sur **Connexion**.
- 5. Appuyez sur **Connecter**.
- 6. Appuyez sur **OK**.

Si la mémoire du Produit contient des images qui n'ont pas été enregistrées dans un dossier partagé, un message vous invite à enregistrer les images.

• Appuyez sur **Enregistrer les images** pour enregistrer les images dans le dossier partagé.

Ou

• Appuyez sur **Pas maintenant** pour enregistrer une autre fois les images dans le dossier partagé.

L'écran revient au menu Enregistrer dans un dossier partagé.

7. Appuyez sur **a** pour revenir au mode Caméra et capturer des images.

### *Remarque*

*Laissez le Produit sous tension et restez à portée du réseau Wi-Fi jusqu'à ce que les images soient téléchargées. Si la connexion est perdue avant l'enregistrement de toutes les images dans le dossier partagé,* u *s'affiche dans la barre de titre du menu Mémoire. Connectez-vous à nouveau au dossier partagé et appuyez sur pour télécharger les images.*

### <span id="page-34-0"></span>**Déconnexion du dossier partagé**

Pour vous déconnecter, procédez comme suit :

1. Sélectionnez F > **Enregistrer les images dans un dossier partagé** > **Dossier partagé** > **Déconnecter**.

L'écran revient au menu Enregistrer dans un dossier partagé.

2. Appuyez sur **F** pour revenir au mode Caméra.

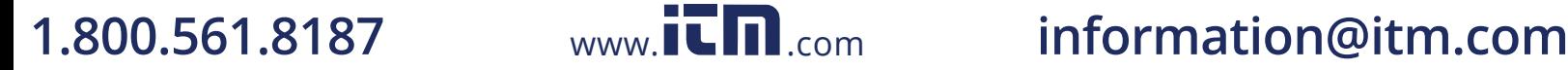

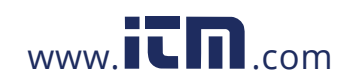

# <span id="page-35-0"></span>**Menu Paramètres**

<span id="page-35-1"></span>Le tableau [Tableau 15](#page-35-1) répertorie les options dans le menu Paramètres.

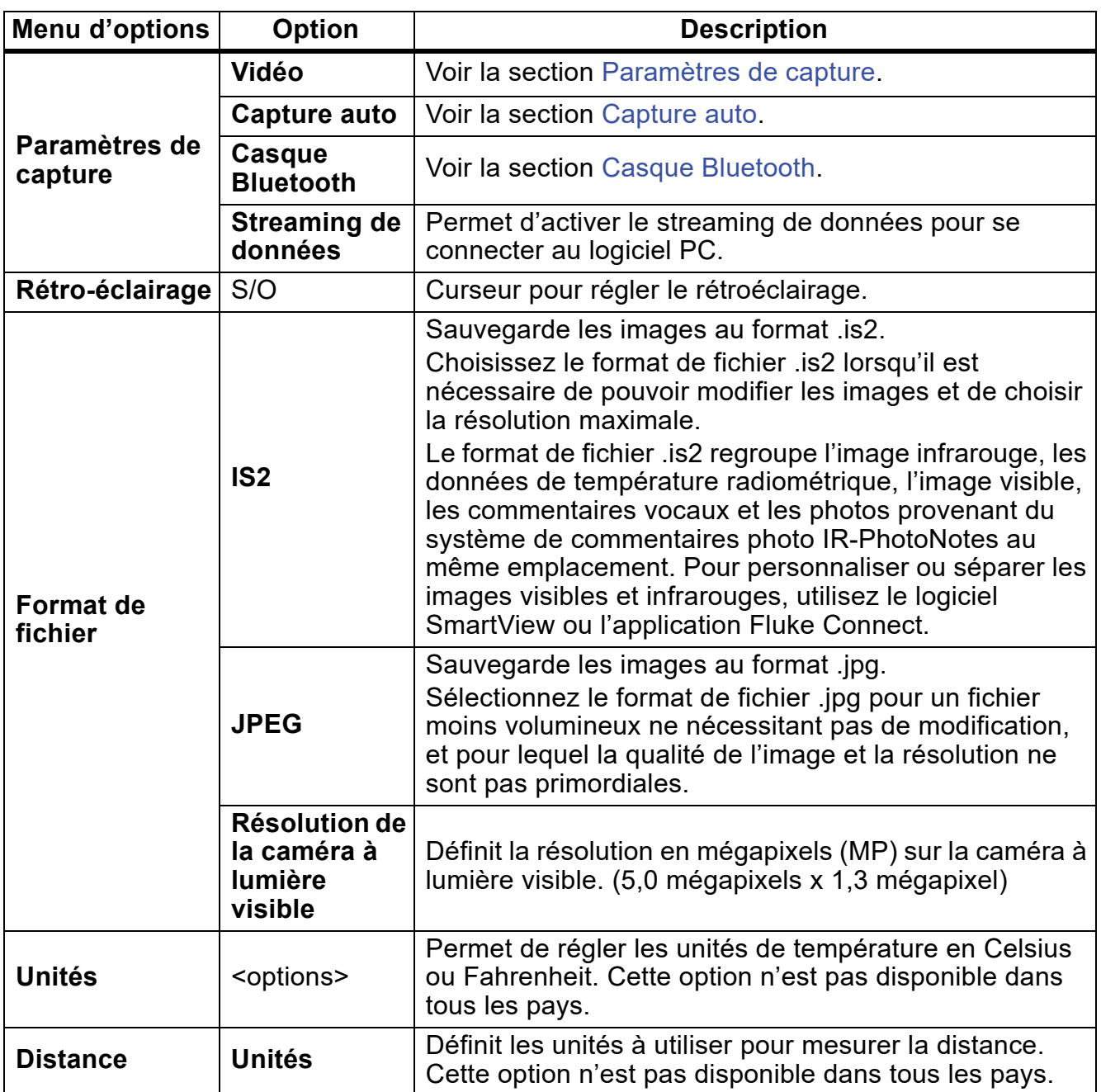

### **Tableau 15. Menu Paramètres**

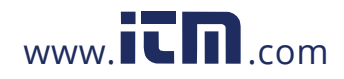

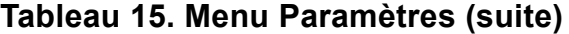

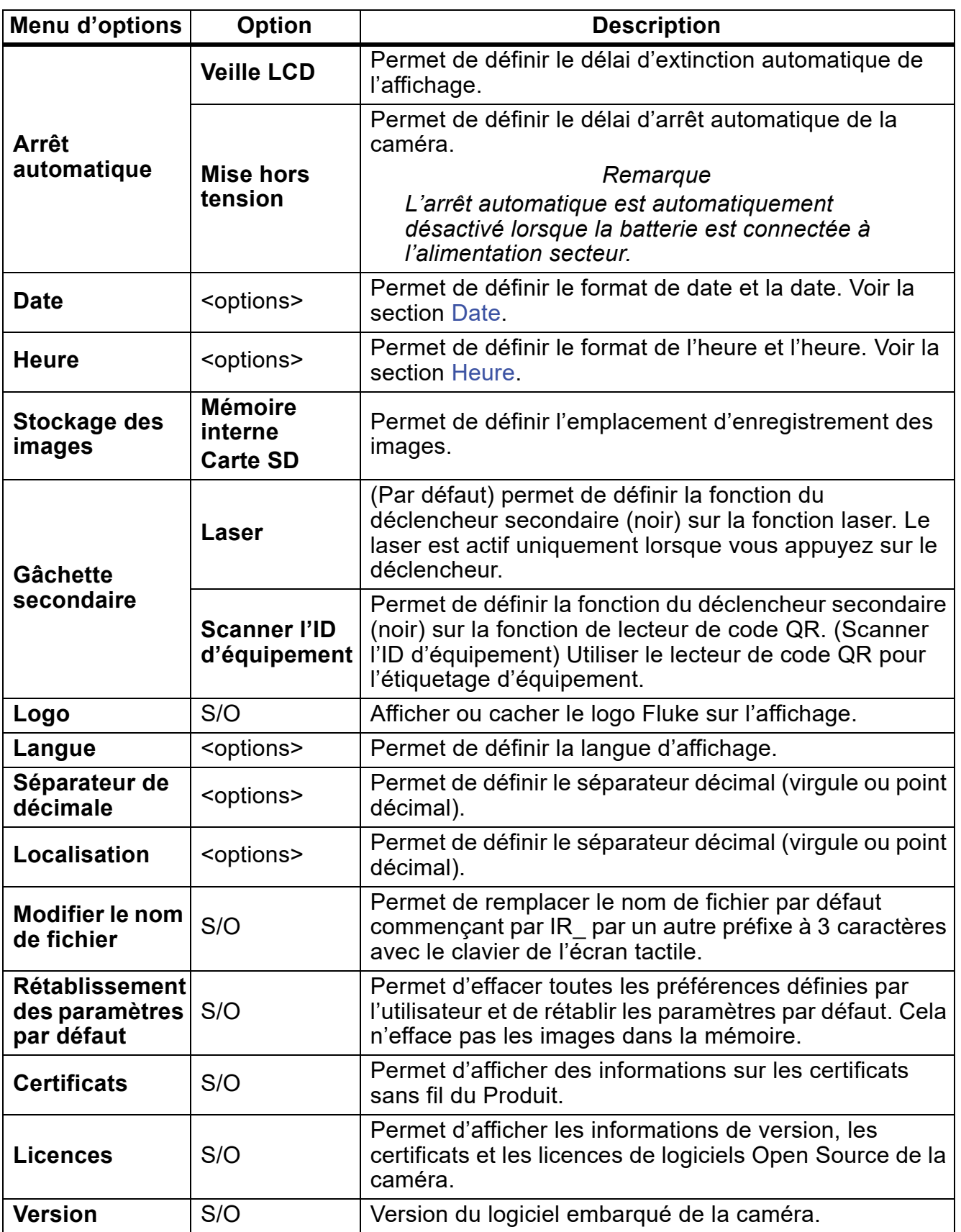

32

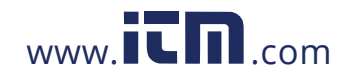

### <span id="page-37-0"></span>**Paramètres de capture**

### <span id="page-37-1"></span>**Vidéo**

Vous pouvez enregistrer des vidéos avec et sans audio. Voir la section [Tableau 16.](#page-37-3) Le temps disponible pour l'enregistrement vidéo dépend de la scène thermique et de la complexité des données enregistrées.

<span id="page-37-3"></span>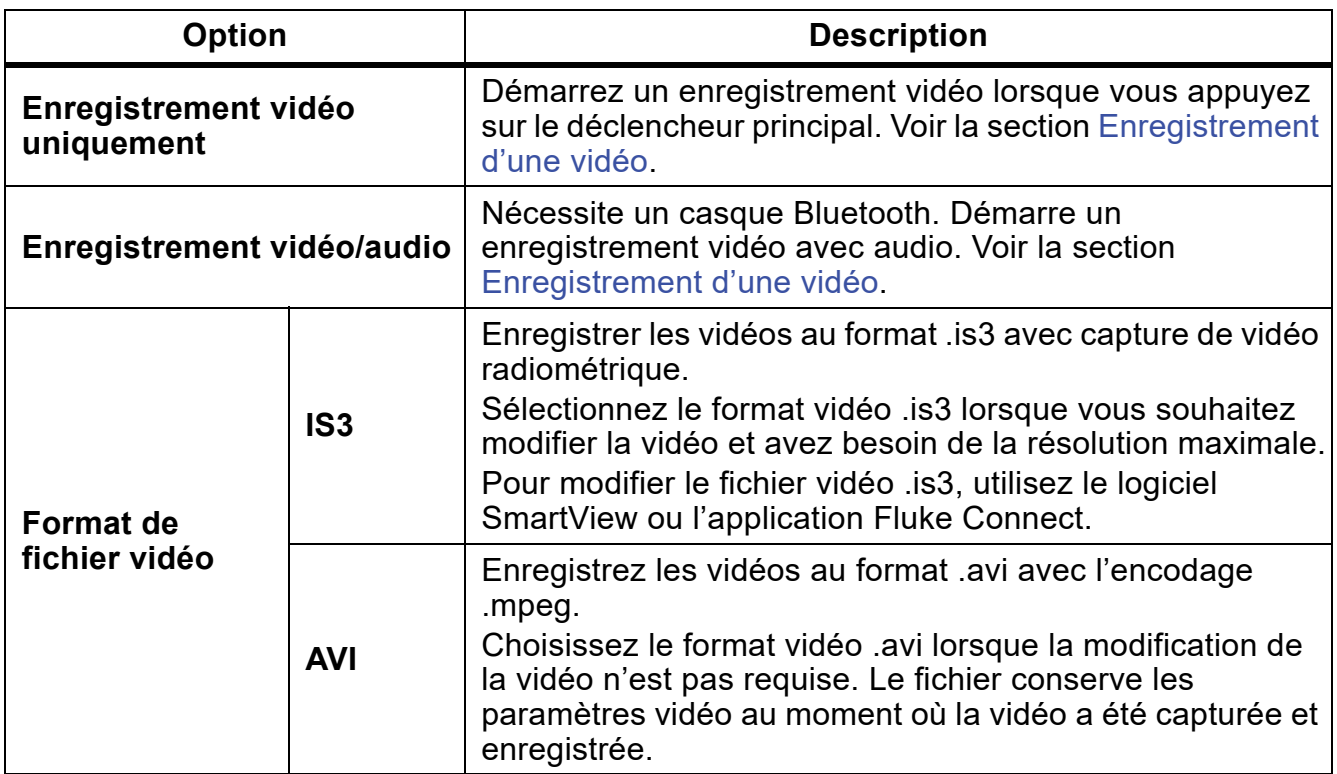

#### **Tableau 16. Vidéo**

### <span id="page-37-2"></span>**Enregistrement d'une vidéo**

Pour enregistrer rapidement une vidéo, maintenez la gâchette principale enfoncée pendant 2 secondes. Relâchez le bouton lorsque l'enregistrement commence.

Pour enregistrer :

- 1. Sélectionnez  $\bullet$  > Paramètres de capture > Enregistrement vidéo uniquement OU **Enregistrement vidéo/audio**.
- 2. Appuyez sur la gâchette principale.
- 3. La caméra démarre l'enregistrement.
- 4. Pour suspendre l'enregistrement, appuyez sur la gâchette principale.
- 5. Pour redémarrer l'enregistrement, appuyez de nouveau sur la gâchette principale.
- 6. Pour enregistrer la vidéo, appuyez sur SELECT.
- 7. Pour supprimer la vidéo, appuyez sur **BACK**, puis sur **Supprimer**.

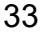

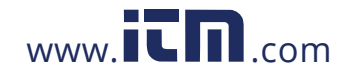

### **TiS55+/TiS75+**

Mode d'emploi

### <span id="page-38-0"></span>**Regarder la vidéo**

Pour lire une vidéo :

- 1. Appuyez sur MEMORY.
- 2. Sélectionnez un fichier à lire. Tous les fichiers vidéo apparaissent sous la forme de miniature.
- 3. Appuyez sur le bouton de lecture.
- 4. Pour suspendre ou redémarrer, appuyez SELECT REM SELECT.
- 5. Pour supprimer, appuyez sur **W** et appuyez sur l'icône de suppression, puis sur **Supprimer** pour confirmer.

### <span id="page-38-1"></span>**Capture auto**

Utilisez la fonction Capture automatique pour définir les paramètres de manière à ce que la caméra prenne automatiquement des photos.

Pour configurer **Capture auto** :

- 1. Sélectionnez s > **Paramètres de capture** > **Capture auto**.
- 2. Choisissez la fréquence de capture.
	- Pour capturer des images à un intervalle spécifié, sélectionnez **Intervalle**. Utilisez les flèches pour définir l'intervalle de temps.
	- Pour capturer un nombre défini d'images, sélectionnez **Compte d'images** > **Nombre d'images**. Utilisez les flèches pour sélectionner le nombre d'images. Le nombre par défaut est 5.
	- Pour capturer des images jusqu'à ce que la mémoire soit pleine, sélectionnez **Compte d'images** > **Mémoire maximale**.
	- Choisissez le déclencheur qui démarrera la **capture d'image** automatique.
	- Pour capturer automatiquement des images en fonction de la température, sélectionnez **Déclencheur temp**. Indiquez si le déclenchement sera supérieur ou inférieur à la température spécifiée. Utilisez les flèches pour régler la température spécifiée. Sélectionnez le point de référence où la température sera surveillée.
	- Pour lancer la capture automatique manuellement, sélectionnez Déclenchement manuel.

Lancer le déclenchement manuel de la capture automatique :

### 1. Sélectionnez s > **Paramètres de capture** > **Démarrer la capture**.

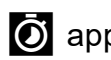

 $\overline{O}$  apparaît à l'écran.

- 2. Appuyez sur la gâchette principale.
- 3. La caméra prend des images conformément à la configuration.

Température de démarrage du déclencheur de capture automatique :

1. Positionnez la caméra et réglez les marqueurs et les zones de point selon les besoins.

34

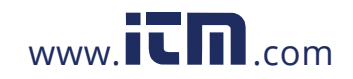

2. Sélectionnez  $\bullet$  > **Paramètres de capture** > Démarrer la capture.

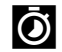

 $\overline{O}$  apparaît à l'écran.

La caméra prend des images lorsque la température du marqueur, du point central ou de la zone de point atteint la condition de déclenchement.

### <span id="page-39-0"></span>**Casque Bluetooth**

Connectez un casque Bluetooth pour prendre en charge les fonctions audio.

Pour connecter un casque Bluetooth :

- 1. Mettez le casque Bluetooth en mode de couplage.
- 2. Sur la caméra, sélectionnez  $\bullet$  > Casque Bluetooth > Activé.

La caméra commence à scanner et affiche une liste des appareils disponibles. La recherche peut prendre quelques instants.

Appuyez sur le casque pour le sélectionner.

Le casque se connecte et apparaît dans la liste Mes appareils. Une icône de casque s'affiche en mode Caméra.

### <span id="page-39-1"></span>**Date**

La date est indiquée au format suivant : **MM/JJ/AA** ou **JJ/MM/AA**.

Pour définir la date :

- 1. Sélectionnez **S** > Date.
- 2. Sélectionnez **MM/JJ/AA** ou **JJ/MM/AA**.
- 3. Appuyez sur SELEOT pour définir un nouveau format.
- 4. Sélectionnez **Régler la date**.
- 5. Appuyez sur **SELECT** pour ouvrir le menu de réglage de la date.
- 6. Appuyez sur / pour sélectionner le **jour**, le **mois** ou l'**année**.
- 7. Appuyez sur  $\Box$  /  $\Box$  pour changer le jour, le mois ou l'année.
- 8. Appuyez sur SELECT pour régler la date et quitter le menu.

### <span id="page-39-2"></span>**Heure**

L'heure est indiquée au format suivant : **24 heures** ou **12 heures**.

Pour définir le format de l'heure :

1. Sélectionnez **S** > **Heure**.

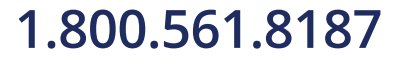

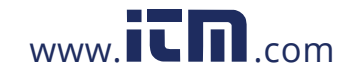

### **TiS55+/TiS75+**

Mode d'emploi

- 2. Sélectionnez **24 heures** ou **12 heures**.
- 3. Appuyez sur **SELECT** pour définir le format de l'heure.
- 4. Sélectionnez **Régler l'heure**.
- 5. Appuyez sur **SELECT** pour ouvrir le menu de réglage de l'heure.
- 6. Appuyez sur / pour sélectionner les **heures** ou les **minutes**.
- 7. Si vous avez sélectionné le format 12 heures, sélectionnez **AM** ou **PM**.

# <span id="page-40-0"></span>**Annotations d'image**

<span id="page-40-3"></span>Vous pouvez annoter des images avec du texte et de l'audio. Voir la section [Tableau 17.](#page-40-3)

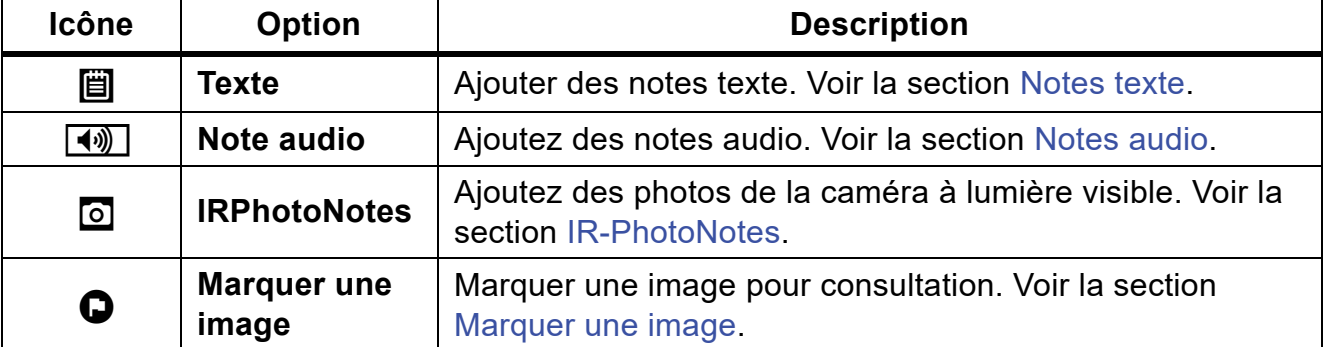

### **Tableau 17. Annotations**

### <span id="page-40-1"></span>**Notes texte**

Les notes sont enregistrées avec l'image, de sorte que vous n'avez pas besoin d'assembler plusieurs fichiers plus tard. Pour ajouter, modifier et supprimer des notes, utilisez le clavier qui s'ouvre à l'écran.

Les images qui contiennent des notes texte s'affichent avec l'icône de note ( $\blacksquare$ ).

### <span id="page-40-2"></span>**Notes avec une seule image**

Choisissez une méthode pour ajouter, modifier ou supprimer une note pour une image :

- Pour une image dans la mémoire tampon : Sélectionnez **Modifier > Note texte**.
- Pour une image enregistrée : Ouvrez l'image en mode plein écran.
- 1. Appuyez sur  $\dddot{\mathbf{H}}$ . Si nécessaire, appuyez d'abord sur  $\ddot{\mathbf{m}}$ .

Si aucune note n'est enregistrée avec l'image, un clavier s'ouvre à l'écran.

- 2. Utilisez le clavier pour saisir un message.
- 3. Appuyez sur **Enregistrer**.

Si une note est enregistrée avec l'image, une liste de notes s'affiche à l'écran.

36

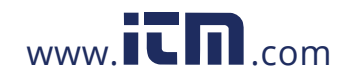

- 4. Pour ajouter une autre note à l'image, appuyez sur  $(+)$ , utilisez le clavier pour ajouter la nouvelle note, puis appuyez sur **Enregistrer**.
- 5. Pour modifier une note, appuyez sur une note, utilisez le clavier pour la modifier, puis appuyez sur **Enregistrer**. Si nécessaire, faites défiler vers le bas pour afficher toutes les notes.
- 6. Pour supprimer une note, appuyez sur une note, appuyez sur **Supprimer**, puis appuyez de nouveau sur **Supprimer**.

### <span id="page-41-0"></span>**Ajouter une note à plusieurs images**

Pour ajouter une note à plusieurs images en même temps :

1. Sélectionnez MEMORY > **bbc** > Ajouter une note à plusieurs images.

L'affichage revient à la galerie de mémoire.

2. Appuyez sur une image pour la sélectionner. Appuyez à nouveau sur une image pour effacer la sélection.

La couleur du texte de la bordure et du nom de fichier devient jaune.

- 3. Répétez l'opération pour chaque image supplémentaire.
- 4. Appuyez sur **Ajouter une note**.

Un clavier apparaît à l'écran.

- 5. Utilisez le clavier pour saisir un message.
- 6. Appuyez sur **Enregistrer**.

### <span id="page-41-1"></span>**Notes audio**

Les notes audio nécessitent une image .is2 et un casque Bluetooth.

Les images qui contiennent des notes audio s'affichent avec l'icône audio  $(\lceil \cdot \cdot \rceil)$ .

### <span id="page-41-2"></span>**Enregistrer des notes audio**

Choisissez une méthode pour ajouter, modifier ou supprimer une note pour une image :

- Pour une image dans la mémoire tampon : Sélectionnez **Modifier > Note audio**.
- **Pour une image enregistrée : Sélectionnez MEMORY** > image > ... > Note audio.
- 1. Appuyez sur **Enregistrer** et commencez l'enregistrement.

Vous pouvez enregistrer jusqu'à 60 secondes de contenu audio.

Pour annuler, appuyez sur **Annuler**.

2. Pour mettre en pause, appuyez sur **Pause**.

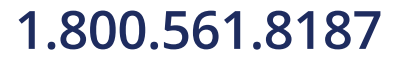

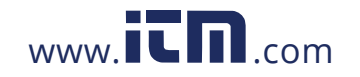

Vous pouvez enregistrer ou lire pendant que l'enregistrement est en pause.

- Pour enregistrer, appuyez sur **Enregistrer**. L'enregistrement est enregistré.
- Pour lancer la lecture, appuyez sur **Lecture**. Vous pouvez appuyer sur **Pause** pour suspendre la lecture ou sur **Enregistrer** pour reprendre l'enregistrement.
- 3. Pour enregistrer l'enregistrement, appuyez sur **Pause**, puis sur **Enregistrer**.

La note audio est enregistrée. Le menu indique le nombre de secondes de la note audio.

### <span id="page-42-0"></span>**Consulter les notes audio**

Vous pouvez consulter la note audio à partir de la mémoire tampon.

- 1. Sélectionnez **Modifier** > **Note audio**.
- 2. Pour écouter l'enregistrement, appuyez sur **Lecture**.
- 3. Pour enregistrer d'autres fichiers audio, appuyez sur **Ajouter**.
- 4. Pour supprimer la note audio, appuyez sur **Supprimer**.

Vous pouvez enregistrer ou lire pendant que l'enregistrement est en pause.

- Pour enregistrer, appuyez sur **Enregistrer**. L'enregistrement est enregistré.
- Pour lancer la lecture, appuyez sur **Lecture**. Vous pouvez appuyer sur **Pause** pour suspendre la lecture ou sur **Enregistrer** pour reprendre l'enregistrement.

# <span id="page-42-1"></span>**IR-PhotoNotes**

Le système de commentaires photo IR-PhotoNotes vous permet de capturer des images visibles de divers objets, textes ou autres informations relatives à l'analyse et au rapport d'une image infrarouge. Une image visible est une photo numérique nette et n'utilise pas la technologie infrarouge. Les commentaires peuvent, par exemple, inclure les plaques signalétiques des moteurs, des informations sur papier ou des signaux d'avertissement, des vues agrandies de l'environnement ou de la pièce, ainsi que les équipements ou objets associés. Les images IR-PhotoNotes sont exclusivement disponibles au format de fichier .is2 et sont enregistrées dans le même fichier pour vous éviter d'avoir à comparer plusieurs fichiers ultérieurement.

Les images qui ont des IR-PhotoNotes s'affichent avec l'icône (o).

### <span id="page-42-2"></span>**Créer des notes IR-PhotoNotes**

Choisissez une méthode pour ajouter, modifier ou supprimer une note pour une image :

- Pour une image dans la mémoire tampon : Sélectionnez **Modifier** > **IRPhotoNotes**.
- Pour une image enregistrée : Sélectionnez **MEMORY** > image > ... > **IRPhotoNotes**.

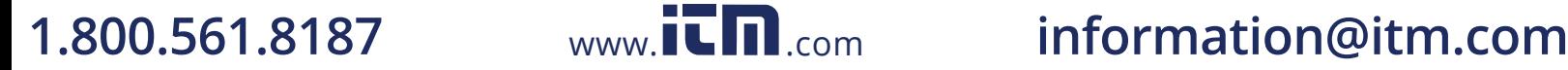

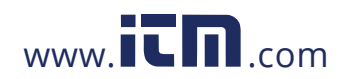

La caméra ouvre la caméra à lumière visible pour vous permettre de prendre une image.

1. Pour chaque image à enregistrer, appuyez sur la gâchette principale principale pour prendre une image.

#### *Remarque*

*La caméra thermique TiS55+ ne peut prendre qu'une seule IR-PhotoNote.*

2. Pour arrêter de prendre des photos et revenir au menu, appuyez sur **Terminé**. Les images sont enregistrées et le menu affiche le nombre d'images.

### <span id="page-43-0"></span>**Consultez les IR-PhotoNotes**

Pour une image dans la mémoire tampon :

1. Sélectionnez **Modifier** > **IRPhotoNotes**.

La caméra ouvre les images.

- 2. Appuyez sur une image pour la sélectionner (TiS75+).
- 3. Pour supprimer une image, appuyez sur l'icône de la corbeille **t**, puis sur **Supprimer**. Les images sont enregistrées et le menu affiche le nombre d'images.
- 4. Pour prendre une autre image, appuyez sur l'icône d'ajout  $(+)$ , puis appuyez sur la gâchette principale pour prendre la photo.

### <span id="page-43-1"></span>**Marquer une image**

Marquer une image pour révision ultérieure. La fonction d'indicateur est un commutateur.

Pour marquer une image, ouvrez une image en mode plein écran et appuyez sur  $\blacksquare$ .

L'icône de l'indicateur devient  $\Box$ . Appuyez à nouveau pour supprimer l'indicateur.

# <span id="page-43-2"></span>**Gérer les images**

Vous pouvez supprimer des images depuis la mémoire ou pendant la consultation.

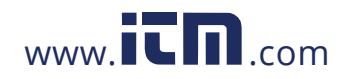

### **TiS55+/TiS75+**

Mode d'emploi

### <span id="page-44-0"></span>**Supprimer une image**

Pour supprimer une seule image :

- 1. Ouvrez une image en mode plein écran.
- 2. Appuyez sur  $\frac{1}{2}$ .
- 3. Appuyez sur **Supprimer**.

## <span id="page-44-1"></span>**Supprimer plusieurs images**

Pour supprimer plusieurs images en même temps :

1. Sélectionnez MEMORY > **bod** > Supprimer plusieurs images.

L'affichage revient à la galerie de mémoire.

2. Appuyez sur une image pour la sélectionner. Appuyez à nouveau sur une image pour effacer la sélection.

La couleur du texte de la bordure et du nom de fichier devient jaune.

- 3. Répétez l'opération pour chaque image supplémentaire.
- 4. Appuyez sur **Supprimer les images**.
- 5. Appuyez sur **Supprimer**.

## <span id="page-44-2"></span>**Supprimer toutes les images**

Pour supprimer toutes les images en même temps :

- 1. Sélectionnez **MEMORY > 000** > Supprimer toutes les images.
- 2. Appuyez sur **Supprimer**.

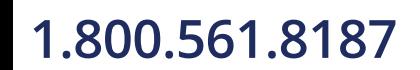

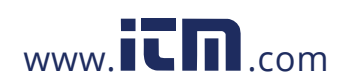

# <span id="page-45-0"></span>**Menu Mémoire (Galerie de mémoire)**

### *Remarque*

*Lorsque la mémoire est pleine à 90 %, une barre de messages jaune s'affiche en haut de l'écran. Lorsque la mémoire est pleine, la barre de messages devient rouge. Pour capturer davantage d'images lorsque la mémoire interne est saturée, enregistrez les images sur un périphérique de stockage externe et supprimez les images du Produit.*

Les images sont enregistrées dans la mémoire interne. Utilisez le menu Mémoire pour afficher, modifier ou supprimer des images. Les images sont organisées en fonction de la date à laquelle elles ont été capturées avec les images les plus récentes en haut de l'écran.

Lorsque des informations supplémentaires ont été enregistrées avec un fichier .is2, une icône s'affiche avec le fichier d'aperçu. Le Tableau 18 montre les icônes.

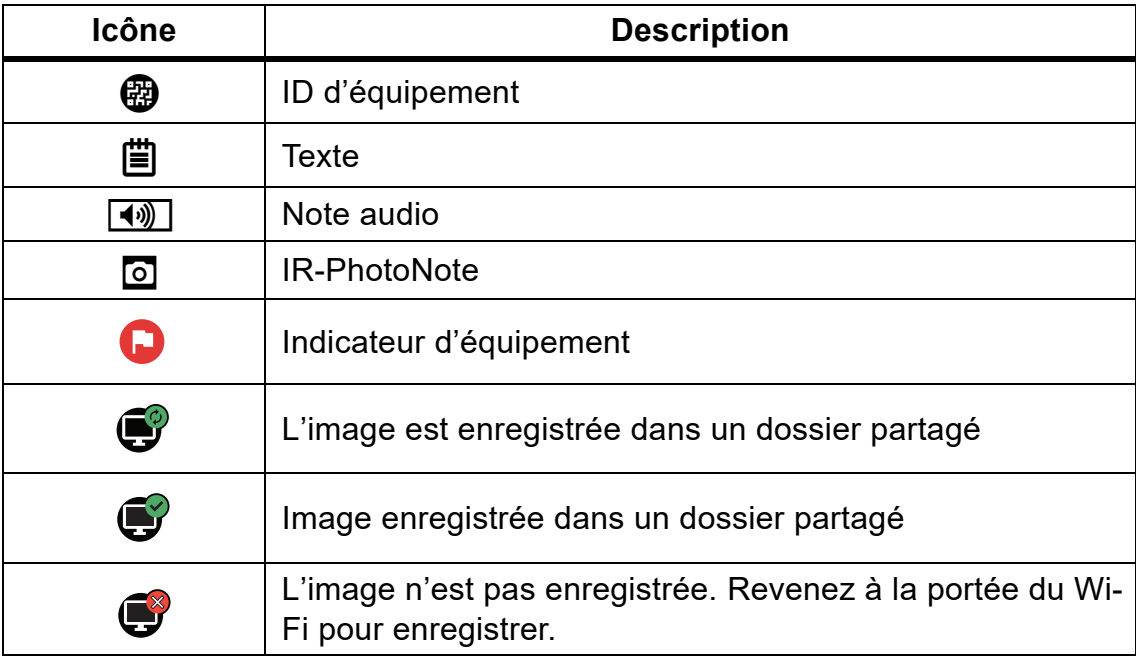

### **Tableau 18. Icônes d'image**

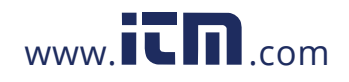

### **TiS55+/TiS75+**

Mode d'emploi

## <span id="page-46-0"></span>**Afficher l'image**

Pour ouvrir une image en mode plein écran :

- 1. Appuyez sur MEMORY.
- 2. Si nécessaire, touchez l'écran et faites glisser votre doigt vers le haut ou vers le bas pour afficher toutes les images.
- 3. Appuyez sur une miniature ou un aperçu de l'image pour afficher l'image en plein écran.

Une barre d'outils s'ouvre brièvement en haut de l'écran. Appuyez sur l'image pour ouvrir ou fermer la barre d'outils.

# <span id="page-46-1"></span>**ID d'équipement**

Utilisez la barre d'outils de l'image pour ajouter ou supprimer un ID d'équipement d'une image enregistrée en mémoire. Voir la section [Identification d'équipement \(ID](#page-26-0)  [d'équipement\).](#page-26-0)

Pour ajouter un ID d'équipement à une image :

- 1. Ouvrez une image en mode plein écran.
- 2. Appuyez sur  $\mathbb{E}$ .
- 3. Attribuez un ID d'équipement. Voir la section [Identification d'équipement \(ID](#page-26-0)  [d'équipement\).](#page-26-0)

Pour supprimer un ID d'équipement d'une image :

- 1. Ouvrez une image en mode plein écran.
- 2. Appuyez sur l'ID d'équipement qui ressemble à  $\sim$  sur l'écran.
- 3. Appuyez sur **Supprimer**.

L'affichage revient à l'image en mode plein écran et l'ID d'équipement n'apparaît pas à l'écran.

# <span id="page-46-2"></span>**Logiciel Fluke Connect**

Le logiciel de bureau Fluke Connect sur PC est disponible avec le Produit. Il contient des fonctions d'analyse d'images, d'organisation des données et des informations, et de création de rapports professionnels.

Utilisez le logiciel Fluke Connect pour :

- La consultation de notes, d'ID d'équipement et d'indicateurs.
- L'exportation des images visibles et infrarouges.
- La modification des fichiers d'image .is2.

42

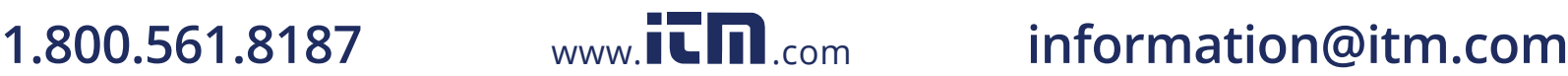

• La mise à jour du logiciel embarqué pour obtenir les dernières fonctionnalités du Produit.

## <span id="page-47-0"></span>**Télécharger le logiciel Fluke Connect**

Pour télécharger le logiciel de bureau Fluke Connect :

- 2. Sur le site Web, suivez les instructions pour télécharger le logiciel sur PC.
- 3. Sur le PC, suivez les instructions pour installer le logiciel Fluke Connect.
- 4. Des privilèges d'administrateur sont requis pour l'installation.
- 5. Redémarrez le PC à l'issue de l'installation.

## <span id="page-47-1"></span>**Mettre à jour le micrologiciel**

Pour mettre à jour le micrologiciel :

- 1. Sur le PC, ouvrez le logiciel Fluke Connect.
- 2. Branchez une extrémité du cordon USB sur votre ordinateur et l'autre extrémité du cordon USB sur le Produit.

Le logiciel Fluke Connect reconnaît la connexion avec le Produit. Windows installe automatiquement le pilote de périphérique à utiliser avec le Produit.

- 3. Sur le PC :
	- a. Sélectionnez **Oui** si vous êtes invité à télécharger un fichier de mise à jour du logiciel embarqué sur l'ordinateur.
	- b. Sélectionnez le Produit dans la liste de gauche.
	- c. Sélectionnez **Oui** si vous êtes invité à télécharger un fichier de mise à jour du Produit.
- 4. Sur le Produit, appuyez sur **OK**.

Le Produit s'arrête automatiquement à la fin du processus de mise à jour du micrologiciel.

5. Pour utiliser le nouveau micrologiciel, mettez le Produit en marche.

# <span id="page-47-2"></span>**Accessoires**

43

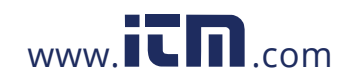

# <span id="page-48-0"></span>**Entretien**

Le Produit nécessite un entretien minimal.

## <span id="page-48-1"></span>**Nettoyage du boîtier**

Nettoyez le boîtier avec un chiffon imbibé de solution savonneuse douce. N'utilisez pas de produits abrasifs, d'alcool isopropylique ou de solvants pour nettoyer le boîtier.

# <span id="page-48-2"></span>**Entretien de la lentille**

### W **Attention**

**Pour éviter d'endommager le testeur infrarouge :**

- **Nettoyez la lentille infrarouge avec précaution. La lentille dispose d'un revêtement antireflet.**
- **Ne frottez pas trop fort la lentille sous peine d'endommager le revêtement antireflet.**

Pour nettoyer la lentille :

- 1. Utilisez une bouteille d'air comprimé ou un pistolet à azote sec, si disponible, pour retirer les particules de la surface de la lentille.
- 2. Imbibez un chiffon doux non pelucheux avec un liquide de nettoyage commercial pour objectif contenant de l'alcool, de l'alcool éthylique ou de l'alcool isopropylique.
- 3. Essorez le chiffon pour retirer l'excès de liquide.
- 4. Essuyez la surface de la lentille en un seul geste circulaire et jetez le linge.
- 5. Si nécessaire, répétez l'opération avec un nouveau chiffon non pelucheux.

# <span id="page-48-3"></span>**Entretien de la batterie**

Pour optimiser les performances de la batterie lithium-ion :

- Ne chargez pas le Produit pendant plus de 24 heures, car cela risquerait de réduire la durée de vie de la batterie.
- Chargez le Produit pendant au moins 2,5 heures tous les six mois pour une durée de vie maximale de la batterie. Si elle n'est pas utilisée, la batterie se décharge d'elle-même en six mois environ.

44

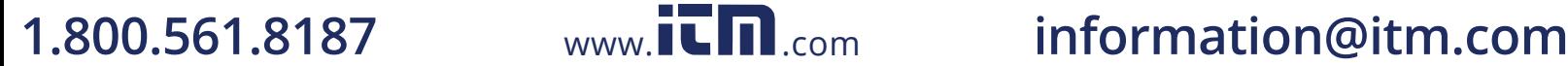

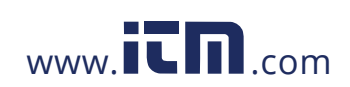

## <span id="page-49-0"></span>**Chargement des batteries**

### W **Attention**

**Pour éviter d'endommager la caméra thermique :**

- **Ne stockez pas les batteries dans des conditions de froid intense.**
- **N'essayez pas de charger les batteries dans des conditions de froid intense.**

### ~W **Attention**

### **Ne pas faire brûler le Produit et/ou la batterie.**

Avant d'utiliser la caméra pour la première fois, chargez la batterie pendant au moins 2,5 heures. L'état de la batterie apparaît sur l'indicateur de charge à cinq segments.

#### *Remarque*

Les batteries neuves ne sont pas complètement chargées. Deux à dix cycles de *chargement/déchargement sont nécessaires avant le chargement de la batterie à sa capacité maximale.*

Pour recharger la batterie, sélectionnez l'une des options suivantes.

### <span id="page-49-1"></span>**Socle de charge double de la batterie**

Pour charger la batterie sur le socle de charge :

- 1. Branchez l'alimentation secteur à la prise secteur murale et la sortie CC au socle de charge.
- 2. Placez une ou deux batteries intelligentes dans les emplacements du socle de charge.
- 3. Rechargez les batteries jusqu'à ce que les voyants de charge sur le socle soient verts.
- 4. Lorsque les batteries intelligentes sont complètement chargées, retirez-les et débranchez l'alimentation électrique.

### <span id="page-49-2"></span>**Prise d'alimentation secteur de la caméra**

#### *Remarque*

*Assurez-vous que la caméra est proche de la température ambiante avant de la connecter au chargeur. Voir la spécification de température de charge. Ne procédez pas au chargement dans des environnements chauds ou froids. En cas de chargement dans des conditions de température extrême, la capacité de la batterie peut diminuer. En cas de recharge dans des conditions de température extrême, il est possible que la batterie ne se recharge pas.*

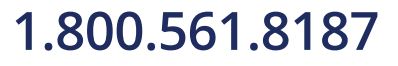

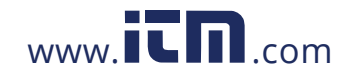

#### **TiS55+/TiS75+** Mode d'emploi

Pour recharger la batterie en utilisant le bloc d'alimentation secteur :

- 1. Branchez l'adaptateur d'alimentation secteur sur une prise secteur murale et connectez l'autre extrémité du bloc d'alimentation secteur à la caméra. **IIIII**II de clignote à l'écran lorsque la batterie est en charge.
- 2. Continuez de recharger la batterie jusqu'à ce que l'indicateur de charge cesse de clignoter.

Si vous retirez la caméra du chargeur avant l'indication de charge complète, son autonomie peut être diminuée.

3. Débranchez l'adaptateur d'alimentation secteur lorsque la batterie intelligente est complètement chargée.

### <span id="page-50-0"></span>**Chargeur de voiture 12 V en option**

### W **Attention**

**Pour ne pas endommager la caméra, retirez-la du chargeur de voiture cc avant de démarrer ou faire démarrer le véhicule.**

Pour charger la batterie avec le chargeur 12 V d'un véhicule :

- 1. Branchez l'adaptateur 12 V à la prise pour accessoire 12 V de votre véhicule.
- 2. Branchez l'autre extrémité de la prise d'alimentation secteur de la caméra.

**BILLETTE:** clignote à l'écran lorsque la batterie est en charge.

- 3. Continuez de recharger la batterie jusqu'à ce que l'indicateur de charge cesse de clignoter.
- 4. Débranchez l'adaptateur 12 V et la caméra lorsque la batterie est complètement chargée.

# <span id="page-50-1"></span>**Données en fréquence radio**

Voir le [Tableau 15](#page-35-1) pour plus d'instructions sur la façon d'accéder aux copies numériques des ID de certificat sur la caméra.

# <span id="page-50-2"></span>**Spécifications**

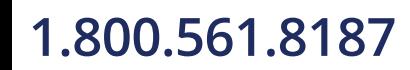

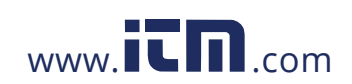